# Руководство пользователя P3 Tower

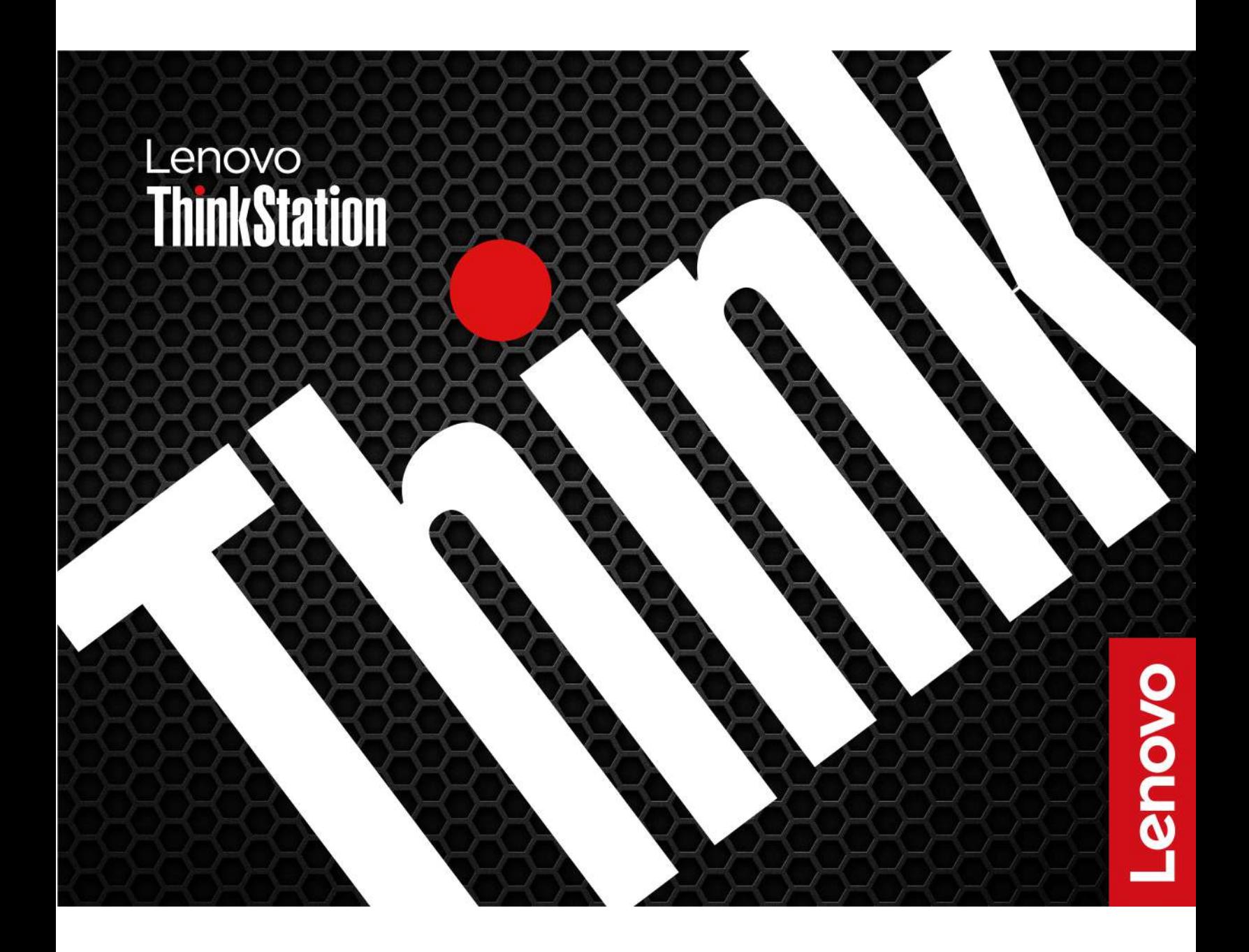

#### **Прочтите вначале**

Прежде чем использовать этот документ и сам продукт, обязательно ознакомьтесь со следующими разделами:

- Руководство по технике безопасности и гарантии
- [Общие замечания по безопасности и соответствию требованиям](https://pcsupport.lenovo.com/docs/generic_notices)
- Руководство по установке

#### **Первое издание (Май 2023 г.)**

#### **© Copyright Lenovo 2023.**

УВЕДОМЛЕНИЕ ОБ ОГРАНИЧЕНИИ ПРАВ: Если данные или программное обеспечение предоставляются в соответствии с контрактом Управления служб общего назначения США (GSA), на их использование, копирование и разглашение распространяются ограничения, установленные соглашением № GS-35F-05925.

## **Содержание**

## **[Обнаружение компьютера](#page-4-0)**

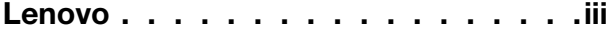

## **[Глава 1. Знакомство с](#page-6-0)**

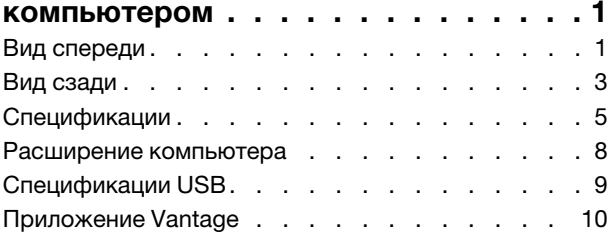

## **[Глава 2. Начало работы с](#page-18-0)**

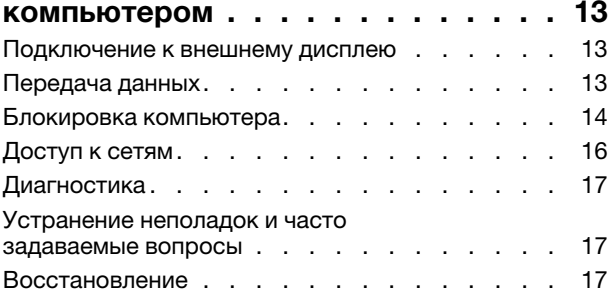

#### **[Глава 3. Расширенные](#page-24-0)**

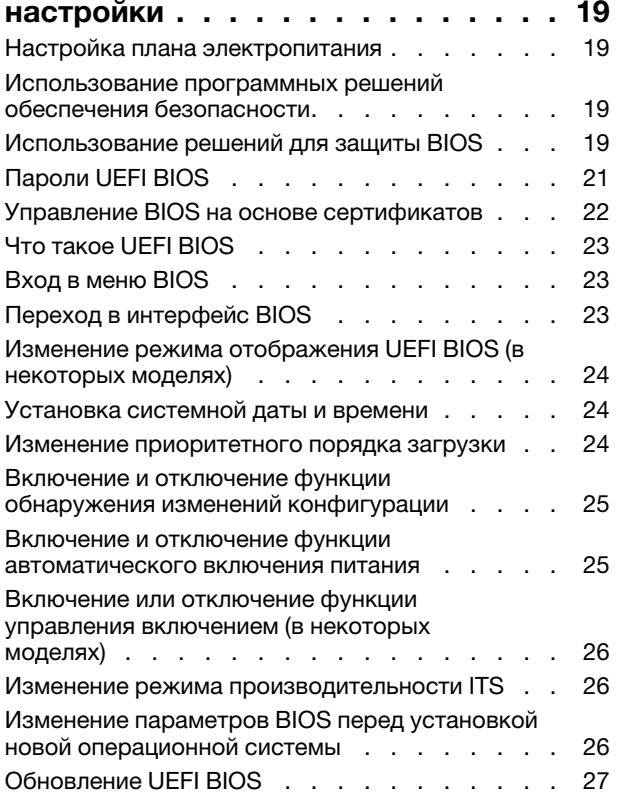

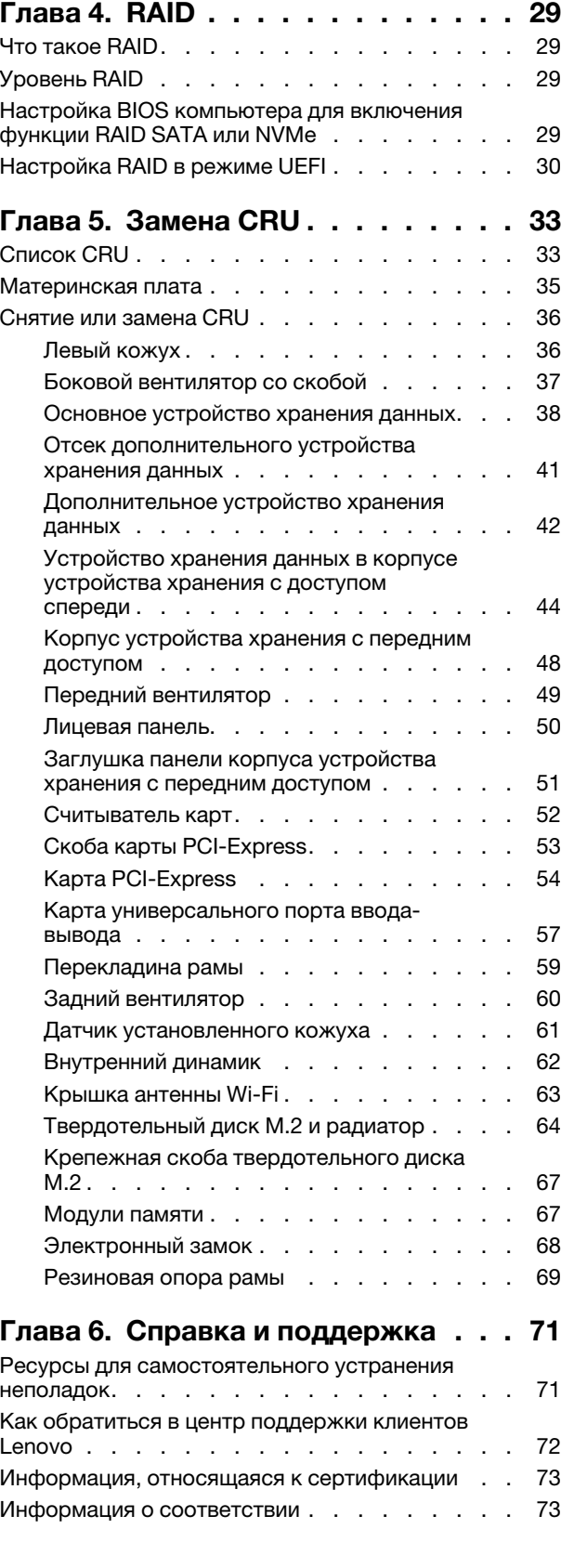

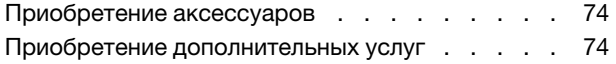

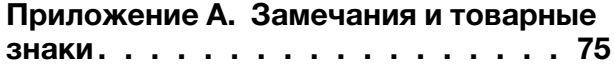

## <span id="page-4-0"></span>**Обнаружение компьютера Lenovo**

#### **Благодарим за выбор компьютера Lenovo®! Мы стремимся предоставить оптимальное решение для вас.**

Перед началом обзора ознакомьтесь с приведенной ниже информацией.

- Рисунки в этом документе могут отличаться от вашего продукта.
- В зависимости от модели компьютера некоторые аксессуары, функции, программы и инструкции пользовательского интерфейса могут не относиться к вашему компьютеру.
- Содержимое документа может быть изменено без уведомления. Документы последних версий можно скачать по адресу [https://pcsupport.lenovo.com.](https://pcsupport.lenovo.com)

## <span id="page-6-0"></span>Глава 1. Знакомство с компьютером

Внимание: Не блокируйте вентиляционные отверстия на боковом кожухе. Чтобы обеспечить правильный отвод тепла, не помещайте никакие объекты в пределах 30 мм от бокового кожуха.

## <span id="page-6-1"></span>Вид спереди

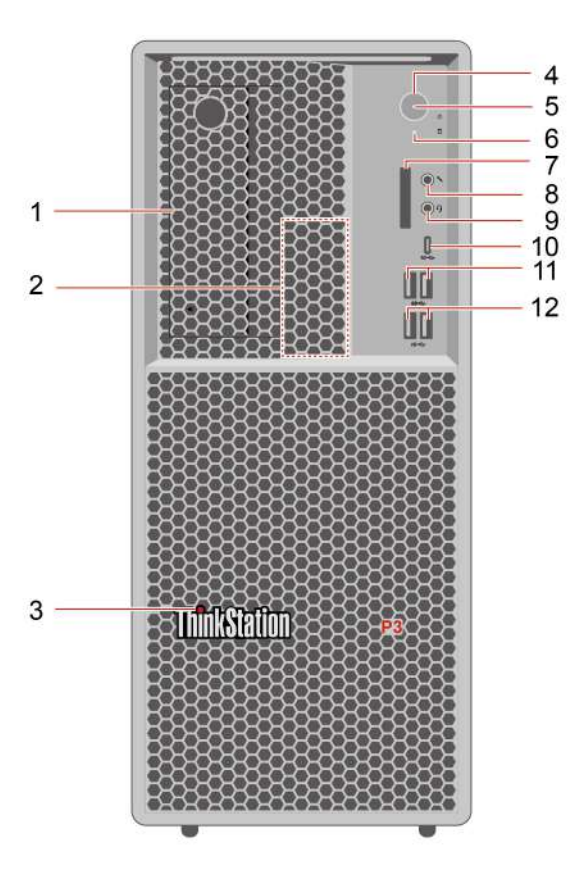

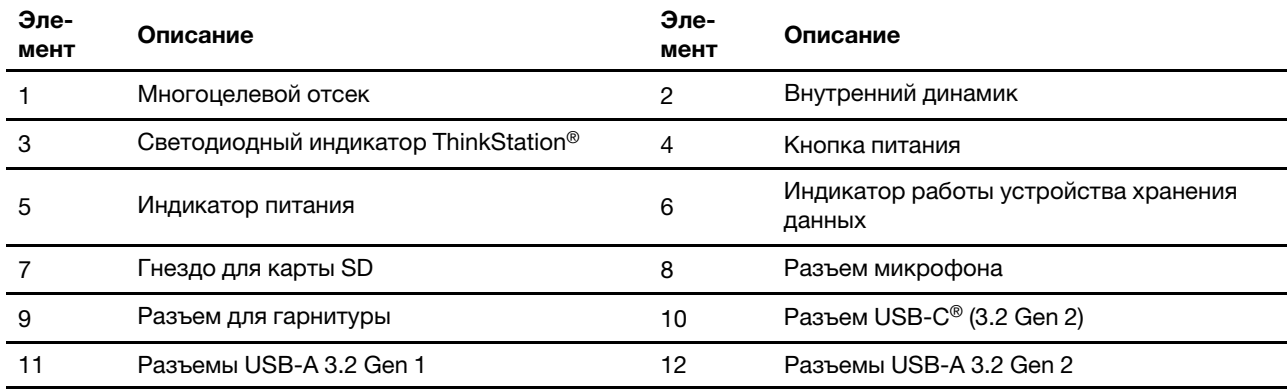

\* в некоторых моделях

#### Заявление о скорости передачи данных через интерфейс USB

В зависимости от многих факторов, таких как вычислительная мощность компьютера и периферийных устройств, свойства файлов и другие особенности конфигурации системы и условий эксплуатации, фактическая скорость передачи данных через разные разъемы USB этого устройства будет различаться и будет ниже указанной далее скорости обмена данными для каждого соответствующего устройства.

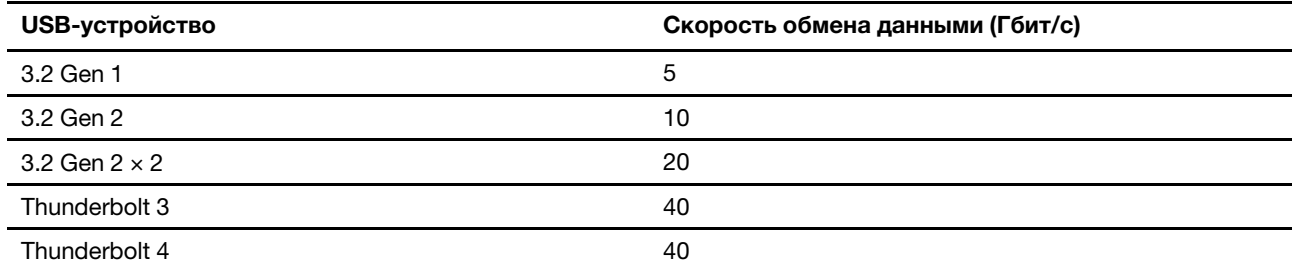

#### **Индикатор питания**

Отображение состояния системы компьютера.

- **Включен:** компьютер запускается или работает.
- **Отключен:** компьютер находится в режиме гибернации.
- **Мигает:** компьютер находится в режиме сна.

#### **Разъем для гарнитуры**

Разъем для гарнитуры совместим со следующими компонентами:

- головными телефонами и наушниками со штекером TRS (3-полюсным) 3,5 мм
- гарнитурами с соответствующим стандарту CTIA штекером TRRS (4-полюсным) 3,5 мм

**Примечание:** Этот разъем для гарнитуры не поддерживает автономные внешние микрофоны со штекером TRS (3-полюсным) и гарнитуры со штекером TRRS (4-полюсным), соответствующим стандарту OMTP.

#### **Связанные темы**

• [«Спецификации USB» на странице 9.](#page-14-0)

## <span id="page-8-0"></span>**Вид сзади**

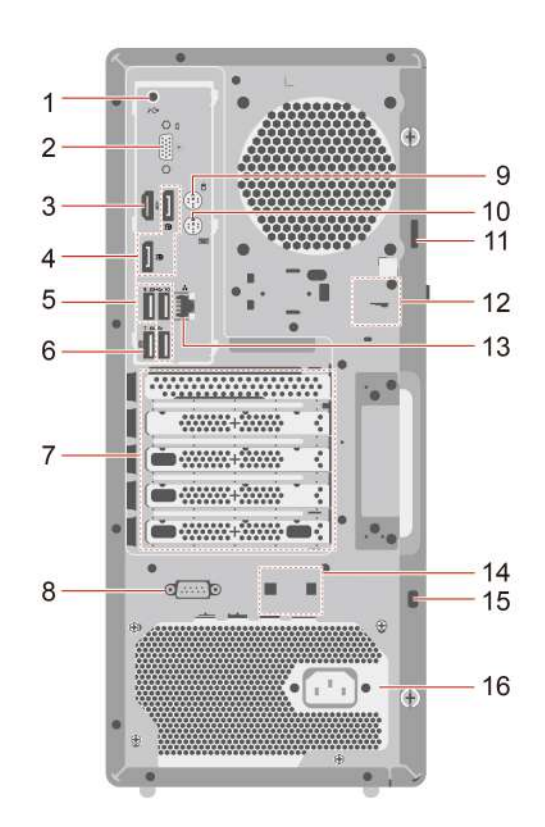

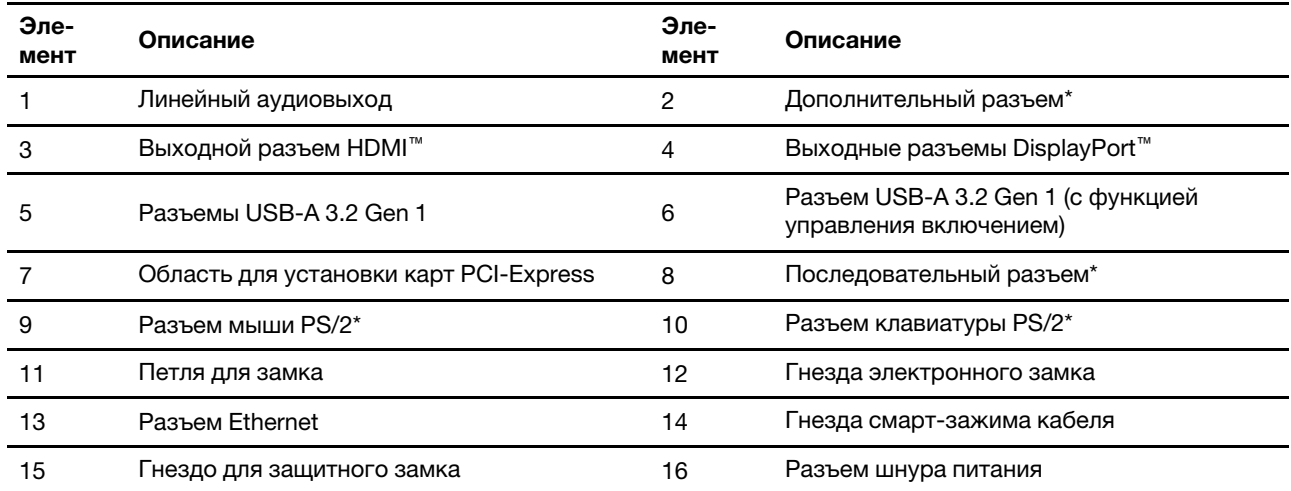

\* в некоторых моделях

#### **Последовательный разъем**

Служит для подключения внешнего модема, принтера с последовательным интерфейсом или другого устройства с разъемом последовательного интерфейса.

#### **Дополнительный разъем**

В зависимости от модели компьютер может быть оснащен выходным разъемом DisplayPort, разъемом USB-C (3.2 Gen 1), выходным разъемом HDMI™ или разъемом VGA.

#### **Связанные темы**

- [«Спецификации USB» на странице 9.](#page-14-0)
- [«Подключение к внешнему дисплею» на странице 13](#page-18-1).
- [«Блокировка компьютера» на странице 14](#page-19-0).
- [«Включение или отключение функции управления включением \(в некоторых моделях\)» на странице](#page-31-0) [26](#page-31-0).

## <span id="page-10-0"></span>**Спецификации**

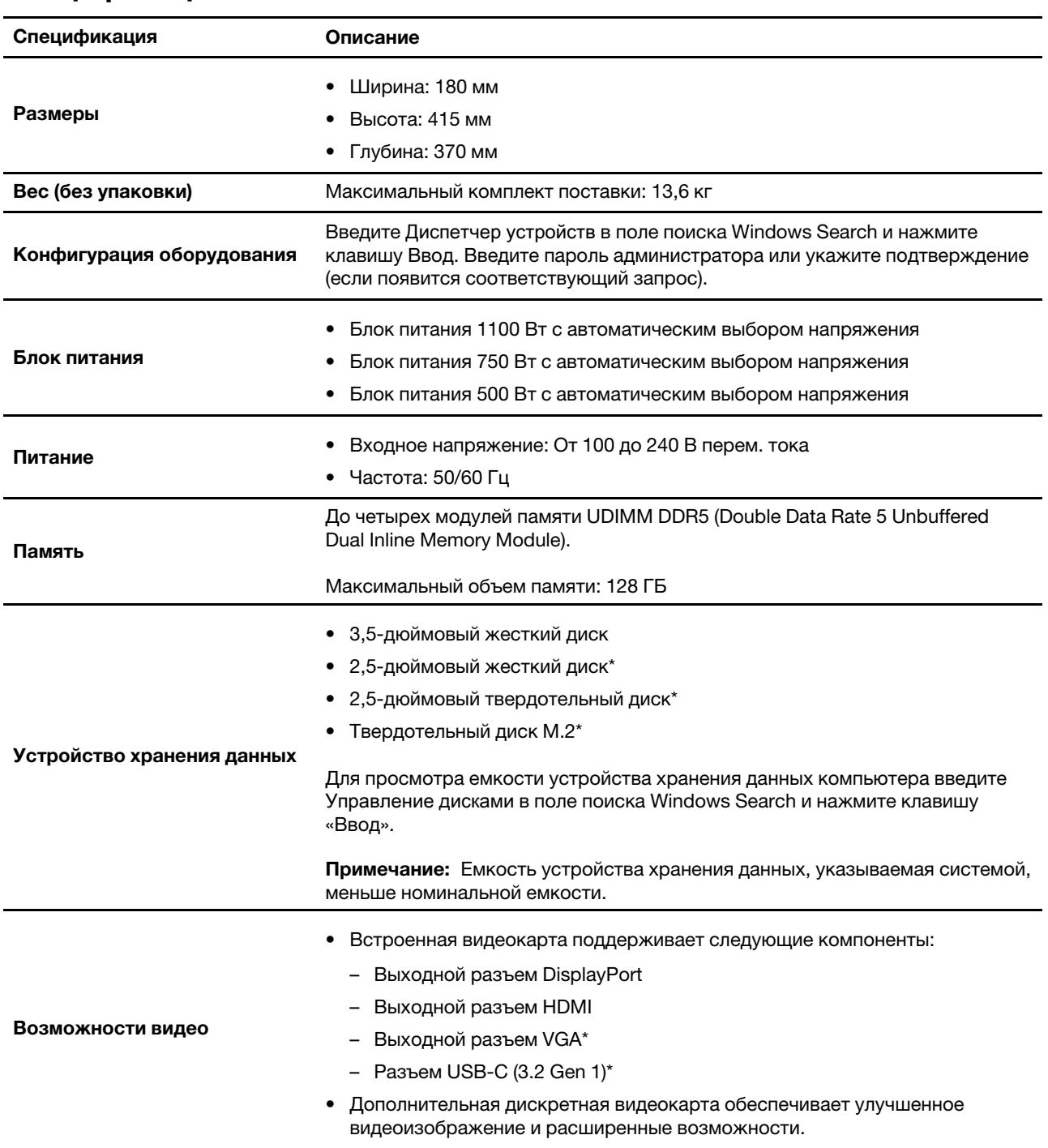

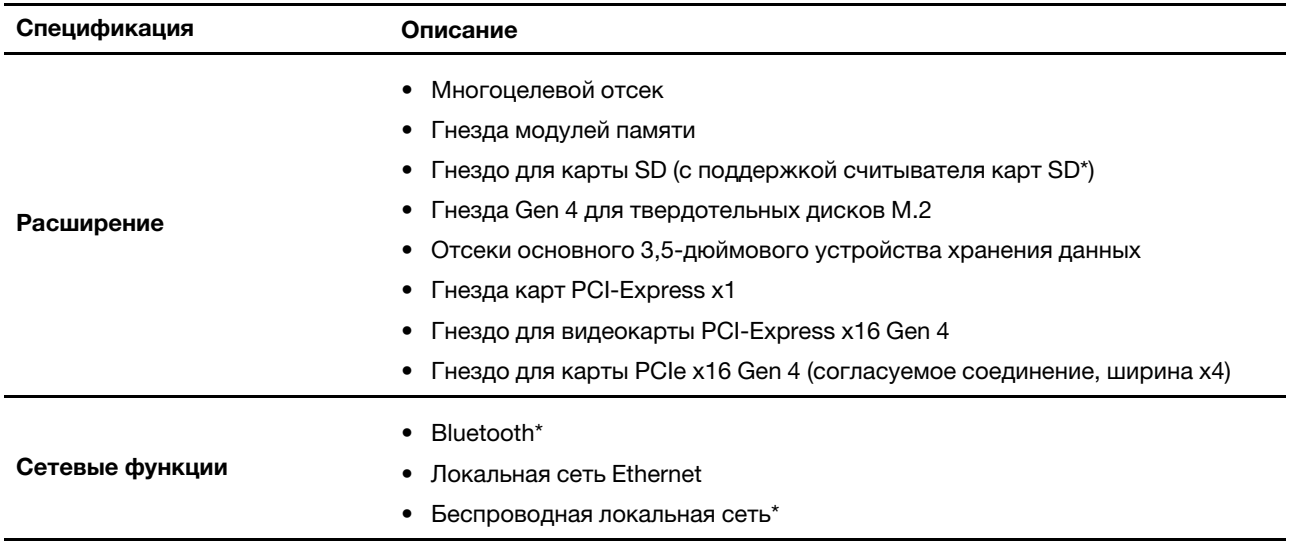

\* в некоторых моделях

#### **Условия эксплуатации**

#### **Максимально допустимая высота над уровнем моря без герметизации**

- Рабочая: От 0 м (0 футов) до 3048 м (10 000 футов)
- При хранении: От 0 м (0 футов) до 12 192 м (40 000 футов)

#### **Температура**

- Рабочая: От 10 °С до 35 °С
- При хранении: От -40 °С до 60 °С

#### **Относительная влажность**

- Включенный компьютер: От 20 до 80 % (без конденсации)
- При хранении: От 10 до 90 % (без конденсации)

#### **Быстродействие системной памяти**

Микропроцессоры семейства Intel Xeon® или Intel Core™, совместимые с данным компьютером ThinkStation, содержат встроенный контроллер памяти. Этот контроллер предоставляет микропроцессору прямой доступ к системной памяти. Поэтому быстродействие системной памяти определяется типом, частотой и емкостью модулей памяти, числом установленных модулей памяти и моделью микропроцессора.

#### **Примечания:**

- Реальная скорость системной памяти модулей памяти зависит от модели микропроцессора. Допустим, компьютер поставляется с модулями памяти со скоростью памяти 5600 миллионов операций передачи данных в секунду, а микропроцессор поддерживает только модули памяти со скоростью памяти 4400 миллионов операций передачи данных в секунду. В этом случае скорость памяти системы будет ограничена 4400 миллионов операций передачи данных в секунду.
- Модели микропроцессора, поддерживаемые вашим компьютером, могут различаться. Для получения списка поддерживаемых моделей микропроцессора обратитесь в Центр поддержки клиентов Lenovo.
- Ваш компьютер поставляется с модулями памяти со скоростью памяти 5600 млн операций передачи данных в секунду и работает с более низкой скоростью из-за ограничений платформы.

• Обязательно следуйте порядку установки модулей памяти, показанному на следующем рисунке.

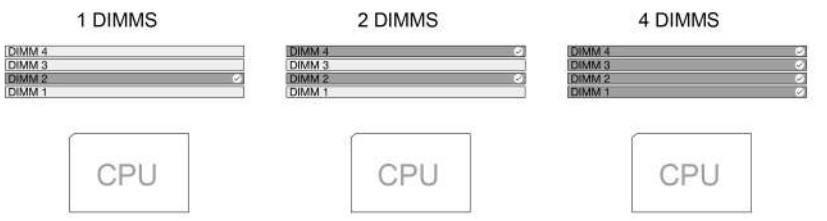

Используйте следующие сведения о скорости системной памяти:

- **Типы модулей памяти:**
	- Модули UDIMM DDR5 с кодом исправления ошибок
	- Модули UDIMM DDR5 без кода исправления ошибок
- **Скорость модуля памяти:** 
	- Конфигурации с 1 модулем 8 ГБ/2 модулями 8 ГБ/1 модулем 16 ГБ/2 модулями 16 ГБ/1 модулем 32 ГБ/2 модулями 32 ГБ работают с DDR5-4400;
	- Конфигурации с 4 модулями 8 ГБ/4 модулями 16 ГБ работают с DDR5-4000;
	- Конфигурации с 4 модулями 32 ГБ работают с DDR5-3600.

## <span id="page-13-0"></span>Расширение компьютера

Емкость и производительность компьютера можно увеличить, добавив различные устройства согласно следующим правилам:

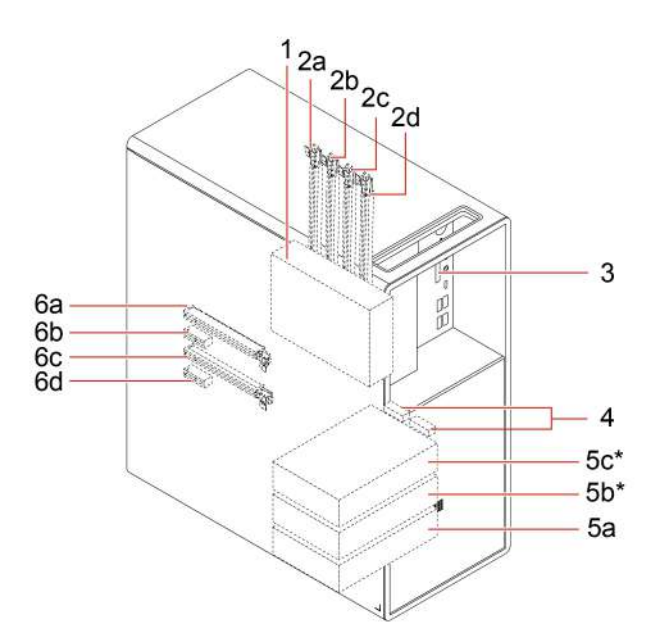

#### \* в некоторых моделях

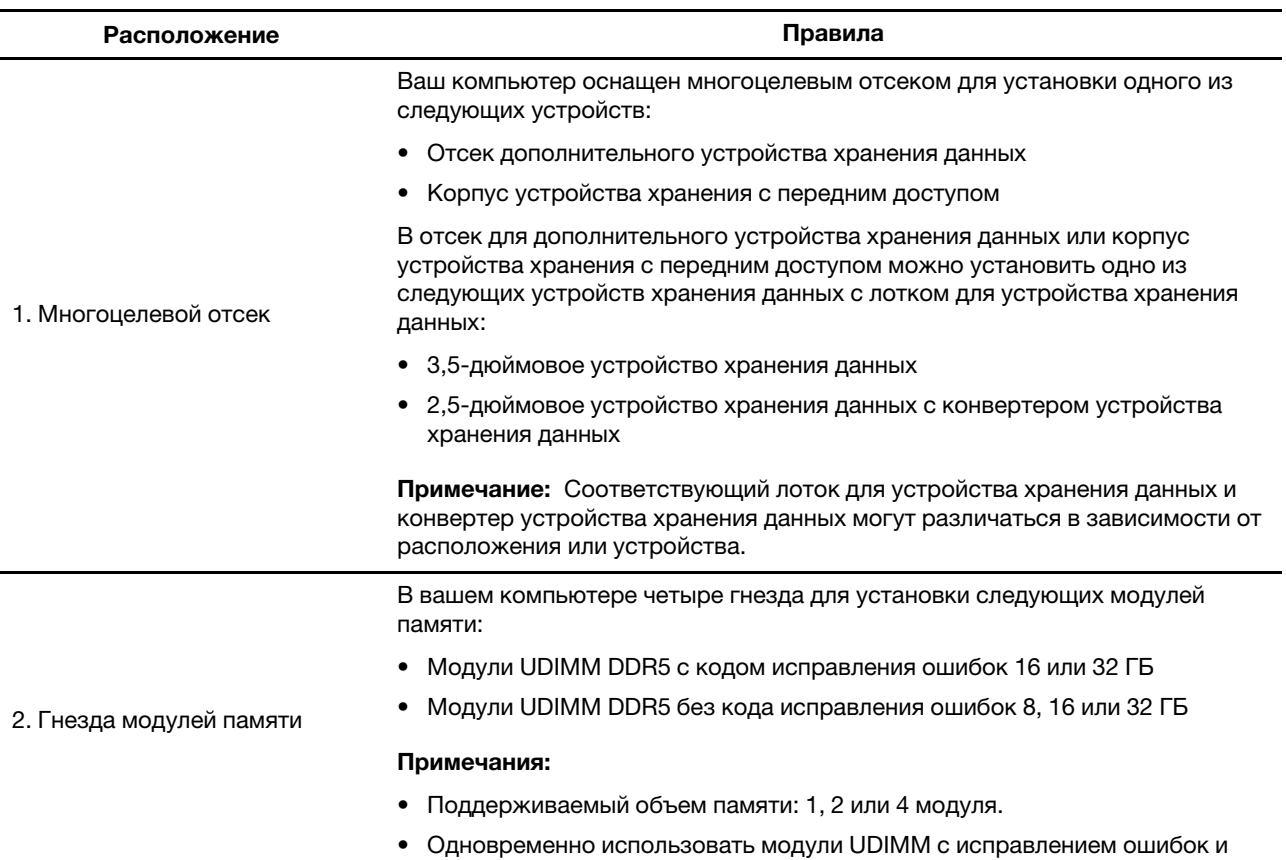

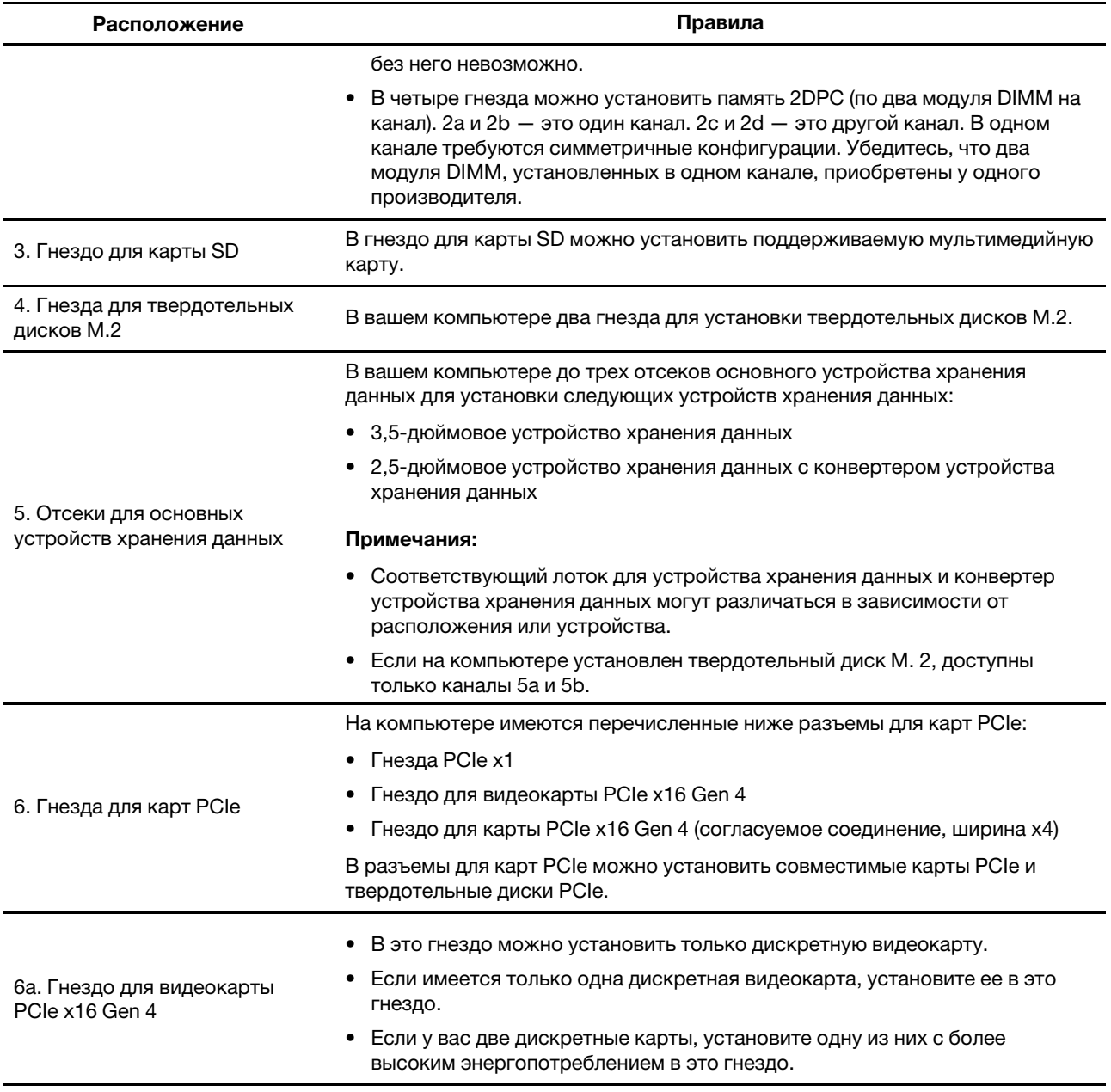

<span id="page-14-0"></span>**Примечание:** Инструкции по добавлению или замене устройства см. в главе 5 [Замена CRU.](#page-38-0)

## **Спецификации USB**

**Примечание:** В зависимости от модели некоторые разъемы USB могут быть недоступны на компьютере.

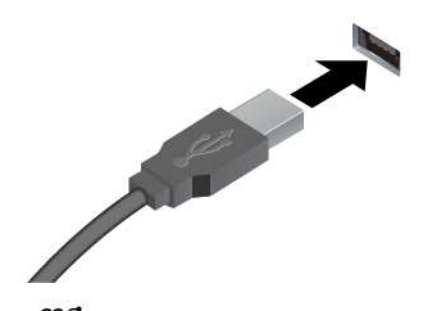

Подключение устройств, поддерживающих интерфейс USB-A, например клавиатуры USB-A, мыши USB-A, устройства хранения данных USB-A или принтера USB-A.

- $s$ s $\leftrightarrow$  Разъем USB-А 3.2 Gen 1
- 10 <del>С</del> Разъем USB-A 3.2 Gen 2

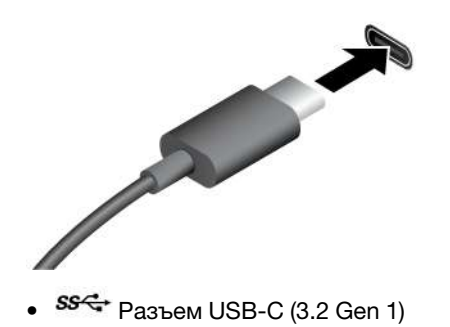

- Зарядка устройств с поддержкой USB-C выходным напряжением 5 В и током 3 А.
- Подключение к внешнему дисплею:
	- USB-C VGA: 1920 x 1200 пикселей, 60 Гц
	- USB-C DP: 3840 x 2160 пикселей, 60 Гц
- Подключение аксессуаров USB-C для расширения функциональных возможностей компьютера. Для приобретения аксессуаров USB-C перейдите по адресу <https://www.lenovo.com/accessories>.

 $10 \leftarrow P$ азъем USB-C (3.2 Gen 2)

### <span id="page-15-0"></span>**Приложение Vantage**

Приложение Vantage — это предустановленное настраиваемое комплексное решение, которое помогает поддерживать актуальность ПО компьютера с помощью автоматических обновлений и исправлений, настраивать параметры оборудования и получать персонализированную поддержку.

Чтобы открыть приложение Vantage, введите Vantage в поле поиска Windows.

#### **Ключевые функции**

В приложении Vantage можно выполнять следующие действия:

- Узнавать о состоянии устройства и настраивать его параметры;
- Загружать и устанавливать обновления UEFI BIOS, микропрограммы и драйверов для поддержания ПО на компьютере в актуальном состоянии;
- Следить за работоспособностью компьютера и защищать его от внешних угроз.
- Сканирование оборудования компьютера и диагностирование проблем с аппаратным обеспечением.
- Проверять состояние гарантии (в сети).
- Пользоваться Руководством пользователя и полезными статьями.

#### **Примечания:**

• Доступные функции различаются в зависимости от модели компьютера.

• Приложение Vantage предоставляет периодические обновления функций, которые позволяют повысить эффективность работы с компьютером. Описание функций может отличаться от их фактического описания в вашем пользовательском интерфейсе.

## <span id="page-18-1"></span><span id="page-18-0"></span>**Глава 2. Начало работы с компьютером**

### **Подключение к внешнему дисплею**

Подключите проектор или монитор к компьютеру для представления презентаций или расширения рабочего пространства.

#### **Подключение к беспроводному дисплею**

Убедитесь, что и компьютер, и беспроводной дисплей поддерживают функцию Miracast®.

Нажмите клавишу с логотипом Windows + клавишу K и выберите беспроводной дисплей для подключения.

#### **Изменение настроек дисплея**

- 1. Щелкните правой кнопкой мыши в пустой области рабочего стола и выберите параметры дисплея.
- <span id="page-18-2"></span>2. Выберите дисплей, который требуется настроить, и измените необходимые параметры дисплея.

## **Передача данных**

С помощью встроенной технологии Bluetooth можно быстро передавать файлы между устройствами с одинаковыми функциями. Можно также установить диск или мультимедийную карту для передачи данных.

#### **Подключение к устройству с поддержкой Bluetooth (в некоторых моделях)**

К компьютеру можно подключить все типы устройств с поддержкой Bluetooth, например клавиатуру, мышь, смартфон или динамики. Разместите устройство, к которому пытаетесь подключиться, на расстояние менее 10 м от компьютера.

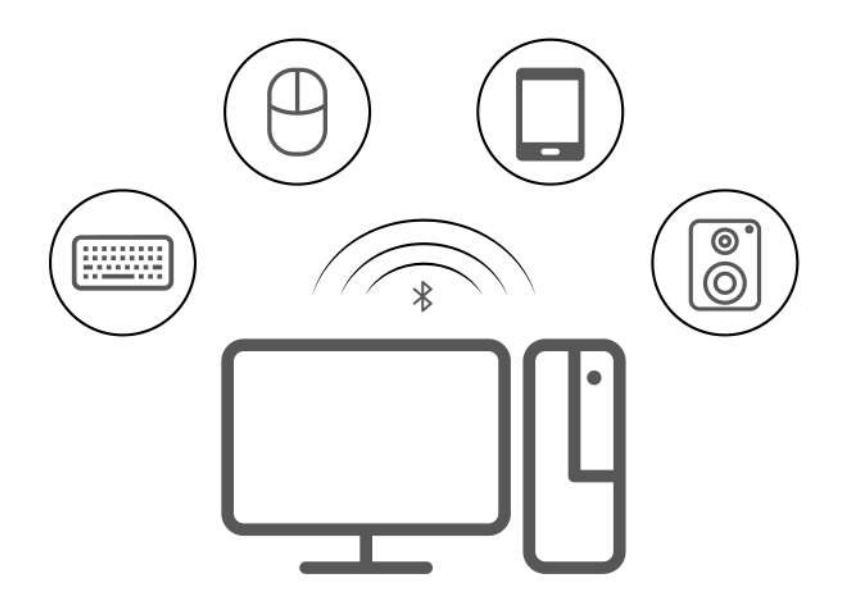

- 1. Введите Bluetooth в поле поиска Windows и нажмите клавишу Enter.
- 2. Включите функцию Bluetooth, если она выключена.

3. Выберите устройство Bluetooth, затем следуйте инструкциям на экране.

#### **Установка и удаление диска**

- 1. При включенном компьютере нажмите на дисководе для оптических дисков кнопку извлечения. Лоток выдвинется из дисковода.
- 2. Вставьте диск в лоток или извлеките его из лотка, а затем нажмите на лоток, чтобы вставить его в дисковод.

**Примечание:** Если лоток не выдвигается из дисковода при нажатии кнопки извлечения, выключите компьютер. Затем вставьте конец распрямленной скрепки для бумаг в отверстие аварийного извлечения, которое находится рядом с кнопкой извлечения. Используйте этот способ только в экстренных случаях.

#### **Запись на диск**

- 1. Вставьте компакт-диск для записи в дисковод для оптических дисков, который поддерживает запись.
- 2. Выполните одно из указанных ниже действий.
	- В поле поиска Windows введите Автозапуск и нажмите клавишу Enter. Включите функцию **Использовать автозапуск для всех носителей и устройств**.
	- Запустите Windows Media Player.
	- Дважды щелкните ISO-файл.
- 3. Следуйте инструкциям на экране.

#### **Использование мультимедийной карты (в некоторых моделях)**

Если компьютер оснащен гнездом для карты SD, ознакомьтесь со следующей информацией.

#### **Установка мультимедийной карты**

- 1. Найдите гнездо для карты SD.
- 2. Убедитесь в том, что металлические контакты на карте направлены в сторону гнезда для карты SD. Плотно вставьте карту SD в гнездо до фиксации.

#### **Извлечение мультимедийной карты**

**Внимание:** Перед извлечением карты выполните следующие действия.

- 1. Щелкните треугольный значок в области уведомлений Windows, чтобы отобразить скрытые значки. Щелкните правой кнопкой мыши значок, предлагающий безопасно извлечь оборудование и носители.
- 2. Выберите карту, которую хотите извлечь из ОС Windows.
- 3. Нажмите на карту и извлеките ее из компьютера. Сохраните карту в надежном месте для дальнейшего использования.

### <span id="page-19-0"></span>**Блокировка компьютера**

**Примечание:** Компания Lenovo не дает никаких комментариев, оценок и гарантий относительно работы, качества и эффективности блокирующих устройств и функции безопасности. Замки для компьютера можно приобрести в компании Lenovo.

#### **Навесной замок**

Запирание кожуха компьютера навесным замком предотвращает несанкционированный доступ внутрь компьютера.

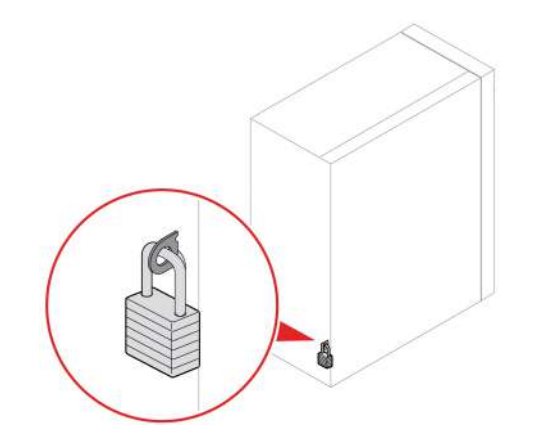

#### **Защитный замок**

Закрепление компьютера на столе или другом предмете с помощью защитного замка.

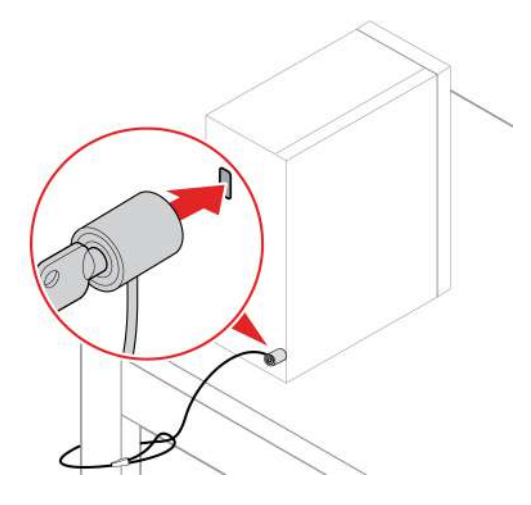

#### **Электронный замок**

На компьютере может быть установлена система блокировки, которая предотвращает несанкционированный доступ к внутренним компонентам. Электронный замок служит для механической блокировки или разблокирования кожуха компьютера.

Для включения и отключения электронного замка выполните следующие действия:

- 1. Перезагрузите компьютер. Когда откроется окно с логотипом, нажмите клавишу F1.
- 2. Выберите **Безопасность (Security)** ➙ **Электронный замок (Electronic Lock)**, чтобы включить или отключить электронный замок.
- 3. Нажмите клавишу F10, чтобы сохранить изменения и выйти из программы. Компьютер автоматически перезагрузится и изменения вступят в силу.

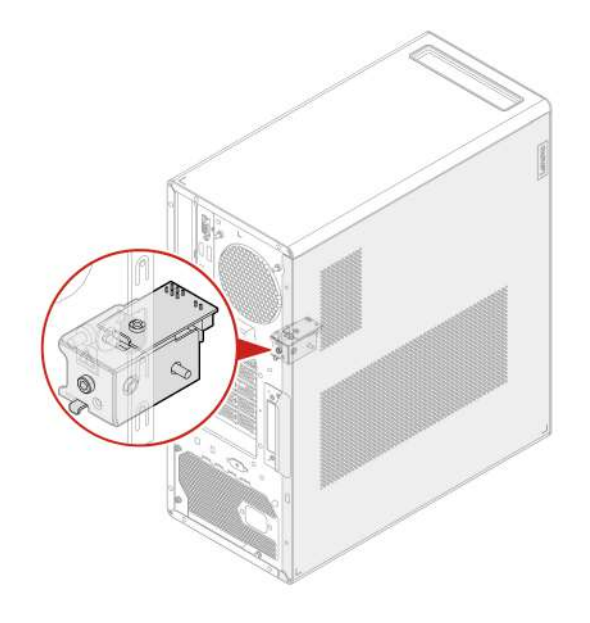

## <span id="page-21-0"></span>**Доступ к сетям**

В этом разделе описана процедура получения доступа к сетям посредством подключения к проводной или проводной сети.

#### **Подключение к проводной сети Ethernet**

Подключите компьютер к локальной сети кабелем Ethernet с помощью разъема Ethernet на компьютере.

#### **Подключение к сетям Wi-Fi (в некоторых моделях)**

Щелкните значок сети в области уведомлений Windows® и выберите сеть для подключения. Введите необходимую информацию.

• Для моделей с Windows 10:

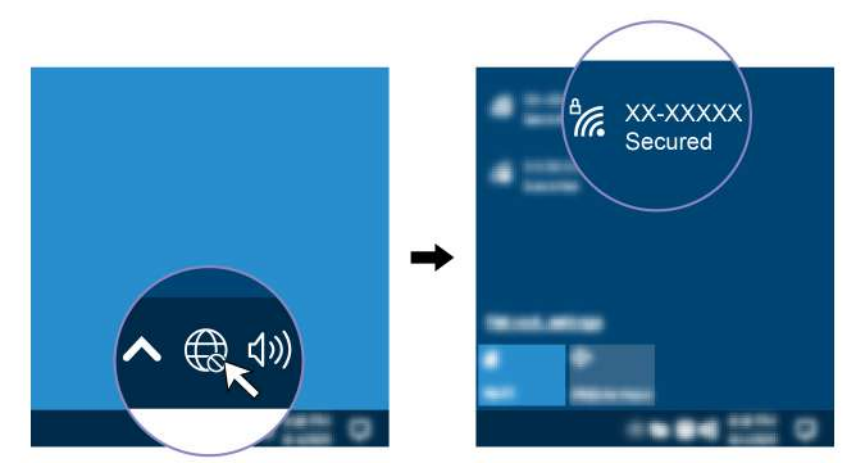

• Для моделей с Windows 11:

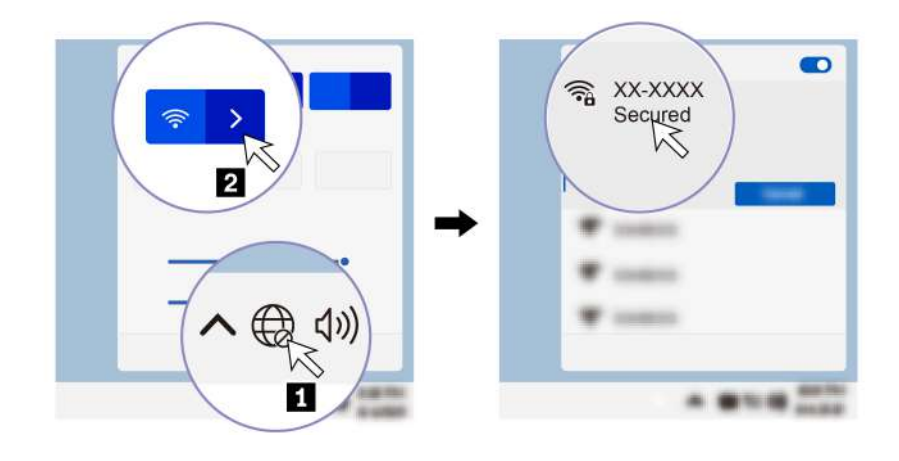

## <span id="page-22-0"></span>Диагностика

Для тестирования аппаратных компонентов и получения информации об управляемых операционной системой параметрах, которые могут препятствовать нормальной работе компьютера, используйте решения по диагностике.

#### Средства диагностики Lenovo

Сведения о средствах диагностики Lenovo см. по следующему адресу: https://pcsupport.lenovo.com/lenovodiagnosticsolutions

#### Приложение Vantage

Приложение Vantage установлено на вашем компьютере. Для диагностики неполадок с помощью приложения Vantage выполните следующие действия:

- 1. В поле поиска Windows введите Vantage и нажмите клавишу Enter.
- 2. Следуйте инструкциям на экране и выполните сканирование оборудования.

Если выявить и устранить неполадку после запуска приложения Vantage не удалось, сохраните и распечатайте файлы журналов, созданные этим приложением. Эти файлы могут потребоваться при беседе с представителем службы технической поддержки Lenovo.

## <span id="page-22-1"></span>Устранение неполадок и часто задаваемые вопросы

В этом разделе перечислены онлайн-ресурсы по диагностике вашего компьютера и часто задаваемые вопросы на форумах Lenovo. Дополнительная информация доступна по адресу https:// www.lenovo.com/tips или https://forums.lenovo.com.

## <span id="page-22-2"></span>Восстановление

Используйте следующие варианты восстановления, чтобы сбросить настройки или восстановить компьютер с проблемами.

- Используйте варианты восстановления Lenovo.
	- 1. Откройте веб-страницу по адресу https://support.lenovo.com/HowToCreateLenovoRecovery.
	- 2. Следуйте инструкциям на экране.
- Используйте варианты восстановления Windows.
	- 1. Перейдите на сайт https://pcsupport.lenovo.com.
	- 2. Выполните поиск компьютера или выберите его модель вручную.

3. Перейдите в меню устранения неполадок, чтобы провести диагностику операционной системы и получить инструкции по восстановлению.

## <span id="page-24-1"></span><span id="page-24-0"></span>Глава 3. Расширенные настройки

### Настройка плана электропитания

В случае компьютеров, совместимых с ENERGY STAR®, активируется следующий план электропитания, когда компьютеры находятся в режиме ожидания в течение указанного периода времени:

- Выключение дисплея: 10 мин
- Переход в спящий режим: 25 мин

Чтобы вывести компьютер из спящего режима, нажмите на клавиатуре любую клавишу.

Чтобы сбросить план электропитания, выполните следующие действия.

- 1. Введите Управление электропитанием в окне поиска Windows и нажмите «Ввод».
- <span id="page-24-2"></span>2. Выберите или настройте нужный план электропитания.

#### Использование программных решений обеспечения безопасности

В этом разделе приведены программные решения, используемые для защиты компьютера и информации.

#### • Безопасность Windows

Безопасность Windows - это программное обеспечение, встроенное в операционную систему. Оно постоянно сканирует систему на наличие вредоносных программ, вирусов и других угроз безопасности. Кроме того, обновления Windows загружаются автоматически, чтобы обеспечить безопасность вашего компьютера. Безопасность Windows также позволяет управлять инструментами, включая брандмауэр, защиту учетных записей, контроль приложений, браузеров и Т. Д.

#### • Антивирусные программы

Компания Lenovo предустанавливает полную версию антивирусного программного обеспечения на некоторые модели компьютеров. Оно помогает защитить компьютер от вирусов, обезопасить ваши идентификационные данные и сохранить личную информацию в безопасности.

#### • Absolute Persistence

Технология Absolute Persistence, встроена в микропрограмму. Оно обнаруживает изменения, происходящие в оборудовании, программном обеспечении или месте запроса. Благодаря ему вы всегда будете знать о состоянии вашего компьютера. Для активации этого программного обеспечения вам необходимо приобрести подписку на Absolute.

Примечание: Для получения дополнительной информации о том, как использовать эти программные решения, обратитесь к их соответствующим информационно-справочным системам.

### <span id="page-24-3"></span>Использование решений для защиты BIOS

В этом разделе приведены решения BIOS для защиты компьютера и информации.

#### Удаление данных с устройства хранения

Прежде чем утилизировать устройство хранения данных или компьютер, рекомендуется удалить все данные с устройства хранения.

Чтобы удалить данные с устройства хранения, выполните следующие действия:

- 1. Перезагрузите компьютер. Когда откроется окно с логотипом, нажмите клавишу F1.
- 2. Выберите **Безопасность (Security)** ➙ **secure wipe** ➙ **Включено (Enabled)**.
- 3. Нажмите клавишу F10, чтобы сохранить изменения и выйти из программы.
- 4. Перезагрузите компьютер. Когда откроется окно с логотипом, нажмите клавишу F12.
- 5. Выберите **App Menu** ➙ **secure wipe** и нажмите клавишу Enter.
- 6. Выберите устройство хранения данных, с которого нужно удалить данные, и нажмите кнопку **NEXT**.
- 7. Можно выбрать для удаления все устройство хранения данных или определенный раздел.
- 8. Выберите желаемый метод и нажмите кнопку **NEXT**.
- 9. Нажмите кнопку **Да (Yes)**, чтобы подтвердить свой выбор, когда отобразится окно с соответствующим запросом.
- 10. Если вы задали для устройства хранения данных пароль жесткого диска, введите этот пароль. В противном случае назначьте временный пароль, следуя инструкциям на экране. Затем нажмите кнопку **NEXT**. Начнется процесс удаления.

**Примечание:** Продолжительность процесса удаления варьируется в зависимости от емкости устройства хранения данных.

- 11. Нажмите **Reboot** в ответ на запрос о сбросе системы, после чего произойдет одно из следующих событий:
	- Если данные на системном устройстве хранения удалены, появится сообщение об отсутствии операционной системы.
	- Если удалены данные на несистемном устройстве хранения, компьютер автоматически перезагрузится.

#### **Датчик установленного кожуха**

Датчик установленного кожуха служит для предотвращения входа в операционную систему, если кожух компьютера установлен или закрыт неправильно.

Для включения разъема датчика установленного кожуха на материнской плате выполните следующие действия:

- 1. Перезагрузите компьютер. Когда откроется окно с логотипом, нажмите клавишу F1.
- 2. Выберите **Security** ➙ **Cover Tamper Detected** и нажмите клавишу «Ввод».
- 3. Выберите **Включено (Enabled)** и нажмите Enter.
- 4. Нажмите клавишу F10, чтобы сохранить изменения и выйти из программы.

Если датчик установленного кожуха включен и кожух компьютера неправильно установлен или закрыт, при включении компьютера появится сообщение об ошибке. Чтобы игнорировать сообщение об ошибке и войти в операционную систему выполните следующие действия:

- 1. Правильно установите или закройте кожух компьютера.
- 2. Войдите в меню BIOS, выполните сохранение и выйдите из меню.

#### **Intel BIOS guard**

Модуль Intel® BIOS Guard выполняет криптографическую проверку всех обновлений BIOS. Безопасность на уровне оборудования помогает предотвратить программные и микропрограммные атаки на BIOS компьютера.

#### **Smart USB Protection**

Smart USB Protection - это функция безопасности, помогающая предотвратить копирование данных с компьютера на USB-устройства хранения данных, подключенные к компьютеру. Для функции Smart USB Protection можно выбрать один из следующих режимов:

- Отключено (Disabled) (настройка по умолчанию): USB-устройства хранения данных можно использовать без ограничений.
- Только чтение (Read Only): невозможно копировать данные с компьютера на USB-устройства хранения данных. Однако к данным на USB-устройствах хранения данных можно осуществлять доступ.
- Нет доступа (No Access): вы не можете осуществлять доступ к USB-устройствам хранения данных с компьютера.

Для настройки функции Smart USB Protection выполните следующие действия:

- 1. Перезагрузите компьютер. Когда откроется окно с логотипом, нажмите клавишу F1.
- 2. Выберите Безопасность (Security) → Интеллектуальная защита USB (Smart USB Protection) и нажмите клавишу Enter.
- 3. Выберите нужный параметр и нажмите клавишу Enter.
- <span id="page-26-0"></span>4. Нажмите клавишу F10, чтобы сохранить изменения и выйти из программы.

## Пароли UEFI BIOS

Для повышения безопасности компьютера можно задать пароли в UEFI (Unified Extensible Firmware Interface) BIOS (Basic Input/Output System).

#### Типы паролей

В UEFI BIOS можно задать пароль при включении, пароль администратора, пароль для управления системой или пароль на доступ к жесткому диску, чтобы предотвратить несанкционированный доступ к компьютеру. Однако запрос на ввод пароля UEFI BIOS не будет отображаться, когда компьютер выходит из спящего режима.

• Пароль при включении

Если задан пароль при включении, при каждом включении компьютера нужно вводить действительный пароль.

• Пароль администратора

Пароль администратора защищает настройки конфигурации от несанкционированного изменения другими пользователями. Если вы отвечаете за настройку нескольких компьютеров, то имеет смысл задать пароль администратора.

Если задан пароль администратора, при каждой попытке входа в меню BIOS будет запрашиваться пароль.

Если заданы пароли при включении и администратора, то можно ввести любой из них. Однако, если требуется изменить какие-либо настройки конфигурации, нужно ввести пароль администратора.

• Пароль на доступ к жесткому диску

Установка пароля на доступ к жесткому диску (Hard Disk Password) позволяет защитить данные в устройстве хранения от несанкционированного доступа. Если задан пароль на доступ к жесткому диску, при каждой попытке доступа к этому устройству хранения будет запрашиваться пароль.

Примечание: После установки пароля на доступ к жесткому диску данные на этом устройстве хранения будут защищены, даже если переставить устройство хранения с одного компьютера на другой.

• Пароль для управления системой (в некоторых моделях)

Для управления функциями безопасности можно предоставить паролю для управления системой такие же полномочия, что и паролю администратора. Чтобы настроить разрешения пароля для управления системой в меню UEFI BIOS, выполните следующие действия:

- 1. Перезагрузите компьютер. Когда откроется окно с логотипом, нажмите клавишу F1.
- 2. Выберите Безопасность (Security)  $\rightarrow$  Управление доступом к паролю для управления системой (System Management Password Access Control).
- 3. Следуйте инструкциям на экране.

Если вы задали и пароль администратора, и пароль для управления системой, пароль администратора переопределяет пароль для управления системой.

#### Задание, изменение и удаление пароля

Перед началом работы распечатайте эти инструкции.

- 1. Перезагрузите компьютер. Когда откроется окно с логотипом, нажмите клавишу F1.
- 2. Выберите Безопасность (Security).
- 3. В зависимости от типа пароля выберите Задать пароль администратора (Set Supervisor Password), Задать пароль при включении (Set Power-On Password), Задать пароль для управления системой (Set System Management Password) или Пароль доступа к жесткому **диску (Hard Disk Password)** и нажмите клавишу Enter.
- 4. Следуйте инструкциям на экране, чтобы задать, изменить или удалить пароль.
- 5. Нажмите клавишу F10, чтобы сохранить изменения и выйти из программы.

Запишите пароли и сохраните их в надежном месте. Если вы забудете пароли, для их удаления можно также обратиться в авторизованный сервис-центр Lenovo.

Примечание: Если вы забыли пароль на доступ к жесткому диску, Lenovo не сможет удалить пароль или восстановить данные с устройства хранения данных.

## <span id="page-27-0"></span>Управление BIOS на основе сертификатов

Аутентификация BIOS на основе сертификатов (которая также называется режимом управления без паролей) обеспечивает более надежное управление UEFI BIOS без использования паролей. Она служит для замены пароля администратора/пароля для управления системой в процессе аутентификации, если вы устанавливали такой пароль.

Примечание: С включением режима сертификатов пароль администратора/пароль управления системой выключается автоматически. Однако вы по-прежнему можете использовать пароль при включении/пароль доступа к жесткому диску как обычно в режиме сертификатов, если вы устанавливали такой пароль.

Сведения о регистрации сертификатов см. в документе Руководство по регистрации сертификатов по agpecy https://support.lenovo.com/docs/certificate\_enrollment\_quide

#### Вход в меню BIOS с сертификатом

После регистрации сертификата можно входить в меню BIOS по сертификату.

1. Перезагрузите компьютер. Когда откроется окно с логотипом, нажмите клавишу F1, чтобы войти в режим BIOS.

2. Отобразится QR-код. Отсканируйте QR-код, чтобы сохранить данные запроса и отправить данные запроса ИТ-администратору по электронной почте или телефону.

Примечание: Если вы выполняете аутентификацию без QR-кода, сохраните данные запроса в USB-ключе и отправьте эти данные ИТ-администратору по электронной почте или телефону.

3. Введите код разблокировки, предоставленный ИТ-администратором, и нажмите кнопку ОК.

#### Примечания:

- Код разблокировки это одноразовый пароль, который действует только во время запроса входа (в одном цикле включения) до двух часов.
- Если нажать Пропустить (Skip), можно войти в меню BIOS Setup без прав управления BIOS. Однако разрешено выполнять сброс сертификатов.

#### Сбросить сертификат

Невозможно выключить зарегистрированный сертификат. Его можно сбросить или удалить:

- 1. Перезагрузите компьютер. Когда откроется окно с логотипом, нажмите клавишу F1.
- 2. Войдите в меню BIOS по сертификату или пропустите процедуру аутентификации по сертификату.
- 3. Нажмите Безопасность (Security) Аутентификация в BIOS с помощью сертификатов (Certificate-based BIOS Authentication)  $\rightarrow$  Сбросить сертификат (Reset Certificate).
- 4. Выполните инструкции на экране, чтобы ввести код сброса, предоставленный ИТадминистратором.

## <span id="page-28-0"></span>Что такое UEFI BIOS

Примечание: Параметры операционной системы могут переопределять соответствующие параметры UEFI BIOS.

UEFI BIOS - это первая программа, которая запускается при включении компьютера. UEFI BIOS инициализирует компоненты аппаратных средств и загружает операционную систему и другие программы. На компьютере установлена программа настройки, с помощью которой можно изменить параметры UEFI BIOS.

## <span id="page-28-1"></span>Вход в меню BIOS

Перезагрузите компьютер. Когда откроется окно с логотипом, нажмите клавишу F1, чтобы войти в режим BIOS.

Примечание: Если установлены пароли BIOS, при получении запроса введите соответствующие пароли. Можно также нажать кнопку Нет (No) или клавишу Esc, чтобы пропустить запрос пароля и войти в меню BIOS. Однако изменить конфигурации системы, защищенные паролями, не удастся.

## <span id="page-28-2"></span>Переход в интерфейс BIOS

Внимание: Конфигурации по умолчанию уже оптимизированы для вас и выделены жирным шрифтом. Некорректное изменение конфигураций может привести к неожиданным результатам.

В зависимости от клавиатуры для перехода в интерфейс BIOS нужно нажать следующие клавиши:

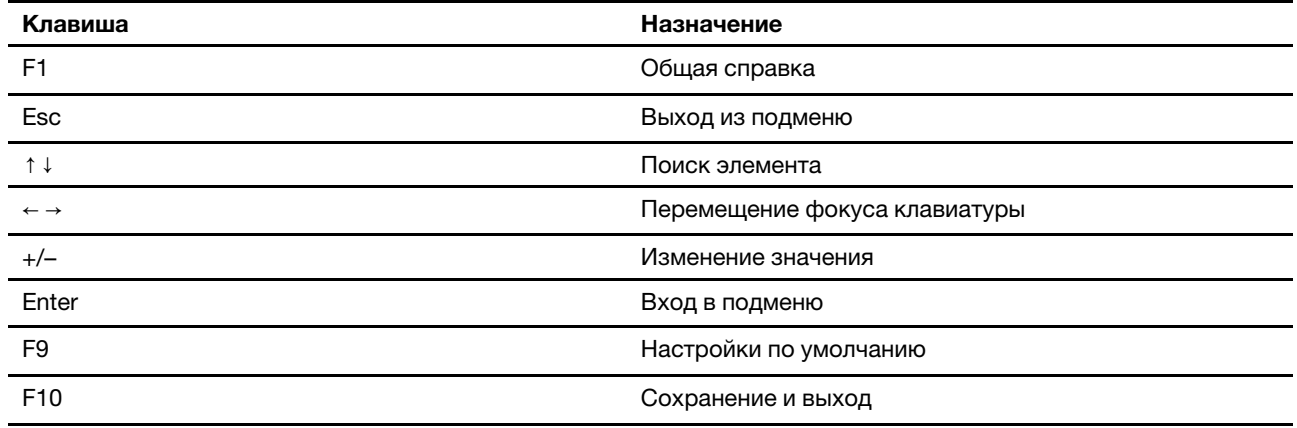

## <span id="page-29-0"></span>**Изменение режима отображения UEFI BIOS (в некоторых моделях)**

UEFI BIOS можно использовать в графическом или текстовом режиме в зависимости от потребностей.

Клавиши на клавиатуре, используемые для выполнения различных действий, отображаются в нижней части экрана. Помимо клавиатуры для выбора элементов можно также использовать мышь.

Чтобы изменить режим отображения UEFI BIOS, выполните следующие действия:

- 1. Перезагрузите компьютер. Когда откроется окно с логотипом, нажмите клавишу F1.
- 2. Выберите **Основной (Main)** ➙ **Выбор режима настройки (Setup Mode Select)** и нажмите клавишу Enter.
- <span id="page-29-1"></span>3. Установите нужный режим отображения.

## **Установка системной даты и времени**

- 1. Перезагрузите компьютер. Когда откроется окно с логотипом, нажмите клавишу F1.
- 2. Выберите **Главное (Main)** ➙ **Системное время и дата (System Time & Date)** и нажмите клавишу Enter.
- 3. Установите системную дату и время.
- <span id="page-29-2"></span>4. Нажмите клавишу F10, чтобы сохранить изменения и выйти из программы.

## **Изменение приоритетного порядка загрузки**

Если компьютер не загружается с заданного устройства, можно изменить последовательность загрузочных устройств на постоянной основе или выбрать временное загрузочное устройство.

#### **Изменение приоритетного порядка загрузки на постоянной основе**

- 1. В зависимости от типа устройства хранения данных выполните одно из следующих действий.
	- Если устройство хранения данных внутреннее, перейдите к шагу 2.
	- Если устройством хранения данных является диск, убедитесь, что компьютер включен или включите его. Вставьте диск в дисковод для оптических дисков.
	- Если устройством хранения данных является внешнее устройство, отличное от диска, подключите его к компьютеру.
- 2. Перезагрузите компьютер. Когда откроется окно с логотипом, нажмите клавишу F1.
- 3. Выберите Загрузка (Startup) Приоритетный порядок загрузки (Priority Boot Order) и следуйте инструкциям на экране для изменения приоритетного порядка загрузки.
- 4. Также можно выбрать первую приоритетную группу устройств. Для этого выберите Загрузка (Startup) → Первое загрузочное устройство (First Boot Device), затем следуйте инструкциям на экране для выбора первого загрузочного устройства в этой группе. Компьютер выполнит загрузку с первого загрузочного устройства, прежде чем использовать порядок загрузочных устройств, заданный на предыдущем шаге.
- 5. Нажмите клавишу F10, чтобы сохранить изменения и выйти из программы.

#### Выбор временного загрузочного устройства

Примечание: Не все диски и устройства хранения данных могут быть загрузочными.

- 1. В зависимости от типа устройства хранения данных выполните одно из следующих действий.
	- Если устройство хранения данных внутреннее, перейдите к шагу 2.
	- Если устройством хранения данных является диск, убедитесь, что компьютер включен или включите его. Вставьте диск в дисковод для оптических дисков.
	- Если устройством хранения данных является внешнее устройство, отличное от диска. подключите его к компьютеру.
- 2. Перезагрузите компьютер. Когда откроется окно с логотипом, нажмите клавишу F12.
- 3. Выберите нужное устройство хранения данных и нажмите клавишу Enter.

Чтобы изменить последовательность загрузочных устройств на постоянной основе, выберите Перейти в режим настройки (Enter Setup) в меню загрузочных устройств и нажмите клавишу «Ввод» для входа в меню BIOS.

## <span id="page-30-0"></span>Включение и отключение функции обнаружения изменений конфигурации

Если функция обнаружения изменений конфигурации включена и процедура POST обнаруживает изменения конфигурации некоторых устройств (например, устройств хранения данных или модулей памяти), при включении компьютера появляется сообщение об ошибке.

Чтобы включить или отключить функцию обнаружения изменений конфигурации, выполните следующие действия:

- 1. Перезагрузите компьютер. Когда откроется окно с логотипом, нажмите клавишу F1.
- 2. Выберите Безопасность (Security)  $\rightarrow$  Обнаружение изменения конфигурации (Configuration Change Detection) и нажмите клавишу Enter.
- 3. Включите или отключите функцию (в соответствии с требованиями).
- 4. Нажмите клавишу F10, чтобы сохранить изменения и выйти из программы.

Нажмите клавишу F2, чтобы игнорировать сообщение об ошибке и продолжить загрузку операционной системы. Чтобы удалить сообщение об ошибке, войдите в меню BIOS, выполните сохранение и выйдите из меню.

## <span id="page-30-1"></span>Включение и отключение функции автоматического включения питания

Элемент Automatic Power On в UEFI BIOS предоставляет различные возможности автоматической загрузки компьютера.

Чтобы включить или отключить функцию автоматического включения питания, выполните следующие действия:

- 1. Перезагрузите компьютер. Когда откроется окно с логотипом, нажмите клавишу F1.
- 2. Выберите **Питание (Power)** ➙ **Автоматическое включение питания (Automatic Power On)** и нажмите клавишу Enter.
- 3. Выберите нужную функцию и нажмите клавишу Enter.
- 4. Включите или отключите функцию (в соответствии с требованиями).
- <span id="page-31-0"></span>5. Нажмите клавишу F10, чтобы сохранить изменения и выйти из программы.

## **Включение или отключение функции управления включением (в некоторых моделях)**

Убедитесь, что клавиатура подключена к разъему USB, поддерживающему функцию управления включением. При включенной функции управления включением запустить компьютер или вывести его из режима гибернации можно нажатием клавиш Alt+P.

Чтобы включить или отключить функцию управления включением, выполните следующие действия:

- 1. Перезагрузите компьютер. Когда откроется окно с логотипом, нажмите клавишу F1.
- 2. Выберите **Power** ➙ **Smart Power On** и нажмите клавишу Enter.
- 3. Включите или отключите функцию (в соответствии с требованиями).
- <span id="page-31-1"></span>4. Нажмите клавишу F10, чтобы сохранить изменения и выйти из программы.

### **Изменение режима производительности ITS**

Акустическую и тепловую производительность компьютера можно изменить, изменив режим производительности ITS. Здесь доступны три параметра:

- **Сбалансированный режим (Balance mode)**: в этом режиме уровень производительности и уровень шума компьютера сбалансированы.
- **Режим производительности (Performance mode)** (настройка по умолчанию): компьютер работает с максимальной производительностью и обычным уровнем шума.

**Примечание:** Термин «оптимальный» относится только к наилучшему эффекту среди разных параметров самого продукта.

• **Полная скорость (Full Speed)**: все вентиляторы компьютера будут работать на полной скорости.

Чтобы изменить режим производительности ITS, выполните следующие действия:

- 1. Перезагрузите компьютер. Когда откроется окно с логотипом, нажмите клавишу F1.
- 2. Выберите **Power** ➙ **Intelligent Cooling** и нажмите клавишу Enter.
- 3. Выберите **Режим производительности (Performance Mode)** и нажмите клавишу Enter.
- 4. Установите требуемый режим производительности.
- <span id="page-31-2"></span>5. Нажмите клавишу F10, чтобы сохранить изменения и выйти из программы.

## **Изменение параметров BIOS перед установкой новой операционной системы**

Параметры BIOS зависят от операционной системы. Измените параметры BIOS перед установкой новой операционной системы.

Microsoft постоянно предоставляет обновления для операционной системы Windows. Прежде чем устанавливать определенную версию Windows, проверьте ее совместимость в соответствующем списке. Подробные сведения см. по следующему адресу: https://support.lenovo.com/us/en/solutions/windows-support

Чтобы изменить параметры BIOS, выполните следующие действия:

- 1. Перезагрузите компьютер. Когда откроется окно с логотипом, нажмите клавишу F1.
- 2. В главном интерфейсе выберите Безопасность (Security) Безопасная загрузка (Secure Boot) и нажмите клавишу Enter.
- 3. В зависимости от устанавливаемой операционной системы выполните одно из следующих действий.
	- Чтобы установить операционную систему Windows, которая поддерживает безопасную загрузку, выберите значение Включено (Enabled) для параметра Безопасная загрузка (Secure Boot).
	- Чтобы установить операционную систему, которая не поддерживает безопасную загрузку, такую как некоторые операционные системы Linux, выберите значение Отключено (Disabled) для параметра Безопасная загрузка (Secure Boot).
- <span id="page-32-0"></span>4. Нажмите клавишу F10, чтобы сохранить изменения и выйти из программы.

## **Обновление UFFI BIOS**

При установке новой программы, драйвера устройства или аппаратного компонента может потребоваться обновить UEFI BIOS. Обновить BIOS можно из операционной системы или с диска для обновления встроенных программ (поддерживаемого только в некоторых моделях).

Загрузите и установите последнюю версию пакета обновления UEFI BIOS одним из следующих способов:

• Через приложение Vantage:

Откройте приложение Vantage для проверки доступных пакетов обновлений. Если доступна последняя версия пакета обновления UEFI BIOS, выполните инструкции на экране, чтобы загрузить и установить этот пакет.

- На веб-сайте поддержки Lenovo:
	- 1. Перейдите на сайт https://pcsupport.lenovo.com.
	- 2. Загрузите драйвер обновления BIOS для соответствующей версии операционной системы или версии образа ISO (используемой для создания диска для обновления встроенных программ). Затем загрузите инструкции по установке загруженного драйвера обновления BIOS.
	- 3. Распечатайте инструкции по установке и следуйте им для обновления BIOS.

## <span id="page-34-1"></span><span id="page-34-0"></span>Глава 4. RAID

## Что такое RAID

Redundant Array of Independent Disks (RAID) - это технология, улучшающая функции хранения и повышающая надежность благодаря использованию избыточности. Она также улучшает надежность хранения данных и повышает отказоустойчивость по сравнению с системами хранения на основе отдельных дисков. Потеря данных в случае сбоя какого-либо диска может быть предотвращена путем восстановления отсутствующих данных из остальных дисков.

Когда группа независимых физических устройств хранения данных настраивается для использования технологии RAID, она называется массивом RAID. В таком массиве данные распределяются между несколькими устройствами хранения, но компьютер воспринимает массив как один блок памяти. Создание и использование массивов RAID обеспечивает высокую производительность (например, ускоренный ввод-вывод), поскольку возможен одновременный доступ к нескольким дискам.

## <span id="page-34-2"></span>**Уровень RAID**

В компьютере должно быть установлено минимальное число устройств хранения данных SATA или NVMe, необходимое для поддержки указанных ниже уровней RAID.

- RAID 0: чередующийся дисковый массив
	- Состоит из по меньшей мере двух устройств хранения данных SATA или NVMe
	- Поддерживаемый размер блока чередования: 4 КБ, 8 КБ, 16 КБ, 32 КБ, 64 КБ или 128 КБ
	- Повышенная производительность; нулевая отказоустойчивость
- RAID 1: дисковый массив с дублированием на «зеркальном» накопителе
	- Состоит из двух устройств хранения данных SATA или NVMe
	- Повышенная производительность чтения и 100-процентная избыточность
- RAID 5: дисковый массив с чередованием на уровне блоков с распределенной четностью
	- Состоит из по меньшей мере трех устройств хранения данных SATA или NVMe
	- Поддерживаемый размер блока чередования: 16 КБ, 32 КБ, 64 КБ или 128 КБ
	- Более высокая производительность и отказоустойчивость
- RAID 10: отраженный дисковый массив с чередованием
	- Состоит из по меньшей мере четырех устройств хранения данных SATA или NVMe
	- Поддерживаемый размер блока чередования: 4 КБ, 8 КБ, 16 КБ, 32 КБ или 64 КБ
	- Повышенная производительность; нулевая отказоустойчивость
	- Повышенная производительность чтения и 100-процентная избыточность

## <span id="page-34-3"></span>Настройка BIOS компьютера для включения функции RAID SATA или **NVMe**

Чтобы включить функцию RAID SATA или NVMe, выполните следующие действия:

- 1. Перезагрузите компьютер. Когда откроется окно с логотипом, нажмите клавишу F1.
- 2. Выберите Устройства (Devices) Настройка хранилища (Storage Setup) и нажмите клавишу Enter.
- 3. Выберите **Настроить хранилище как (Configure Storage as)** и нажмите клавишу Enter.
- 4. Выберите **RAID** и нажмите клавишу Enter.
- <span id="page-35-0"></span>5. Нажмите клавишу F10, чтобы сохранить изменения и выйти из программы.

## **Настройка RAID в режиме UEFI**

В данном разделе приведены инструкции по настройке RAID в режиме UEFI.

#### **Создание томов RAID в режиме UEFI**

**Внимание:** Все существующие данные, хранимые на выбранных дисках, будут удалены при создании тома RAID.

Для создания томов RAID выполните следующие действия:

- 1. Перезагрузите компьютер. Когда откроется окно с логотипом, нажмите клавишу F1.
- 2. Выберите **Устройства (Devices)** ➙ **Настройка хранилища (Storage Setup)** и нажмите клавишу Enter.
- 3. Выберите **Intel (R) Rapid Storage Technology** и нажмите клавишу Enter.
- 4. Выберите **Create RAID Volume** и нажмите клавишу Enter.
- 5. Выберите **Name** и нажмите клавишу Enter. При появлении запроса введите в поле соответствующее имя тома RAID.
- 6. Выберите **RAID Level** и нажмите клавишу Enter. При появлении запроса выберите в поле уровень RAID.
- 7. С помощью клавиш со стрелками и клавиши пробела отметьте отдельные физические устройства хранения данных для добавления в том RAID.
- 8. Выберите **Strip Size** и нажмите клавишу Enter. При появлении запроса выберите в поле размер блока чередования.
- 9. Выберите **Capacity** и введите в поле размер тома.
- 10. Выберите **Create Volume** и нажмите клавишу Enter, чтобы инициировать создание тома.

#### **Удаление томов RAID в режиме UEFI**

**Внимание:** Все существующие данные, хранимые на выбранных дисках, будут удалены после удаления томов RAID.

Для удаления томов RAID выполните следующие действия:

- 1. Перезагрузите компьютер. Когда откроется окно с логотипом, нажмите клавишу F1.
- 2. Выберите **Устройства (Devices)** ➙ **Настройка хранилища (Storage Setup)** и нажмите клавишу Enter.
- 3. Выберите **Intel (R) Rapid Storage Technology** и нажмите клавишу Enter.
- 4. Выберите том RAID для удаления и нажмите клавишу Enter.
- 5. Выберите **Delete** и нажмите клавишу Enter.
- 6. Выберите **Yes**, чтобы подтвердить удаление выбранного тома RAID. После удаления тома RAID устройства хранения данных исключаются из массива RAID.

#### **Исключение устройств хранения данных из массива RAID в режиме UEFI**

Чтобы исключить устройства хранения данных из массива RAID, выполните следующие действия:

1. Перезагрузите компьютер. Когда откроется окно с логотипом, нажмите клавишу F1.
- 2. Выберите **Устройства (Devices)** ➙ **Настройка хранилища (Storage Setup)** и нажмите клавишу Enter.
- 3. Выберите **Intel (R) Rapid Storage Technology** и нажмите клавишу Enter.
- 4. Выберите тома RAID и нажмите клавишу Enter для просмотра подробных сведений. Выберите устройства хранения данных, которые необходимо исключить из массива RAID, и нажмите клавишу Enter.
- 5. Выберите **Reset to Non-RAID** и нажмите клавишу Enter.
- 6. Выберите **Yes**, чтобы исключить устройства хранения данных из массива RAID.

# <span id="page-38-0"></span>**Глава 5. Замена CRU**

Узлы, подлежащие замене силами пользователя (CRU), — это компоненты, которые пользователь может заменить самостоятельно. В компьютерах Lenovo содержатся узлы CRU указанных ниже типов.

- **Узлы CRU самообслуживания.** Это компоненты, которые могут легко заменяться самим пользователем или квалифицированным специалистом по обслуживанию за дополнительную плату.
- **Узлы CRU с дополнительным обслуживанием.** Это компоненты, которые могут заменяться пользователями с высоким уровнем квалификации. Квалифицированные специалисты по обслуживанию также могут предоставлять услугу замены компонентов в соответствии с типом гарантии, предусмотренной для компьютера клиента.

Если вы собираетесь установить какой-либо узел CRU, Lenovo поставит его вам. Информация о CRU и инструкции по замене входят в комплект поставки вашего продукта; кроме того, их всегда можно запросить в Lenovo. Вам может потребоваться вернуть дефектный компонент, замененный узлом CRU. Если узел необходимо вернуть, то: 1) вместе с запасным CRU предоставляются инструкции по возврату, оплаченная транспортная этикетка и контейнер; 2) если дефектный узел CRU не будет возвращен в сервисный центр Lenovo в течение тридцати (30) дней после получения пользователем узла, предоставленного ему для замены, сервисный центр может выставить пользователю счет за этот узел. Подробные сведения см. в документации по ограниченной гарантии Lenovo по следующему адресу:

[https://www.lenovo.com/warranty/llw\\_02](https://www.lenovo.com/warranty/llw_02)

## **Список CRU**

Ниже перечислены CRU для данного компьютера.

### **CRU самообслуживания**

- Левый кожух
- Боковой вентилятор со скобой\*
- 3,5-дюймовое устройство хранения данных\*
- 2,5-дюймовое устройство хранения данных\*
- Лоток для устройства хранения данных\*
- Конвертер устройства хранения данных\*
- Отсек дополнительного устройства хранения данных\*
- Корпус устройства хранения с передним доступом\*
- Панель корпуса устройства хранения с передним доступом\*
- Лицевая панель
- Заглушка панели корпуса устройства хранения с передним доступом\*
- Скоба карты PCI-Express\*
- Перекладина рамы
- Датчик установленного кожуха\*
- Передний вентилятор\*
- Задний вентилятор\*
- Крышка антенны Wi-Fi
- Твердотельный диск M.2\*
- Скоба твердотельного диска M.2, радиатор и термонакладка\*
- Модули памяти
- Резиновые опоры рамы
- Клавиатура\*
- Мышь\*
- Шнур питания

#### **CRU с дополнительным обслуживанием**

- Считыватель карт\*
- Скоба устройства считывания карт\*
- Карта PCI-Express\*
- Карта универсального порта ввода-вывода со скобой\*
- Внутренний динамик
- Держатель твердотельных дисков M.2\*
- Электронный замок\*
- \* в некоторых моделях

### **Материнская плата**

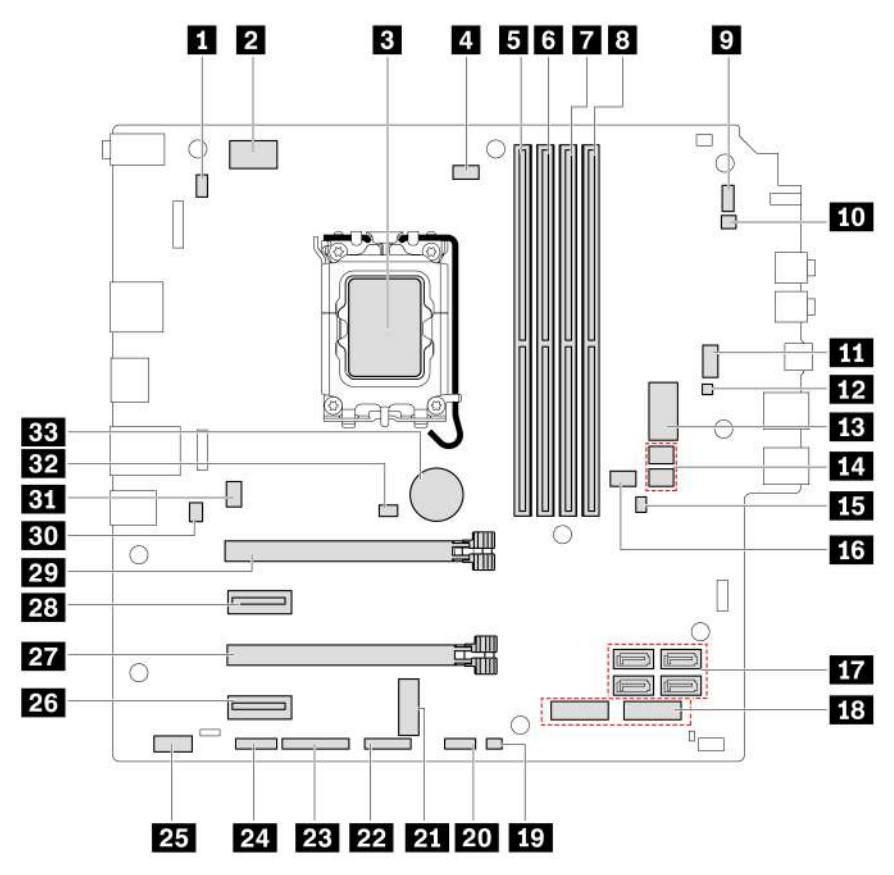

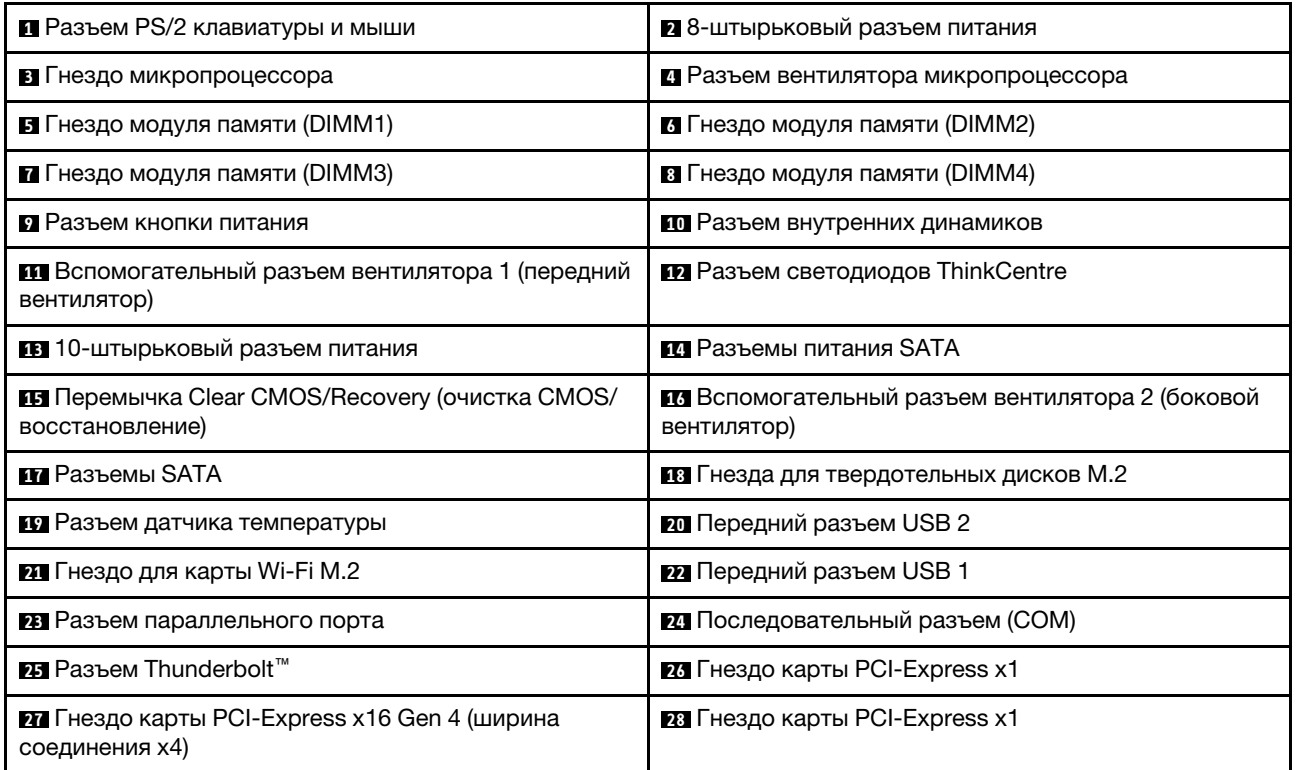

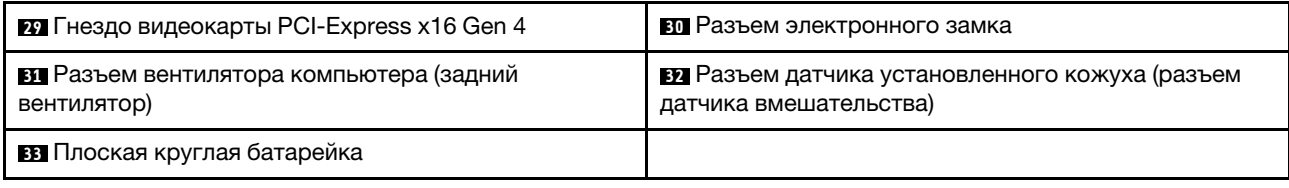

## **Снятие или замена CRU**

В этом разделе приведены инструкции по снятию или замене CRU.

## <span id="page-41-0"></span>**Левый кожух**

#### **Предварительное требование**

Перед началом работы прочитайте [Общие замечания по безопасности и соответствию требованиям](https://pcsupport.lenovo.com/docs/generic_notices) и распечатайте следующие инструкции.

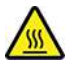

Перед тем как открыть левый кожух, выключите компьютер и дайте ему остыть в течение нескольких минут.

Для получения доступа выполните следующие действия.

- 1. Снимите из дисководов все носители и выключите все подключенные устройства и компьютер.
- 2. Отключите все шнуры питания от электрических розеток и отсоедините все кабели от компьютера.
- 3. Откройте запорное устройство, фиксирующее левый кожух.
- 4. Переверните компьютер левым кожухом вверх.

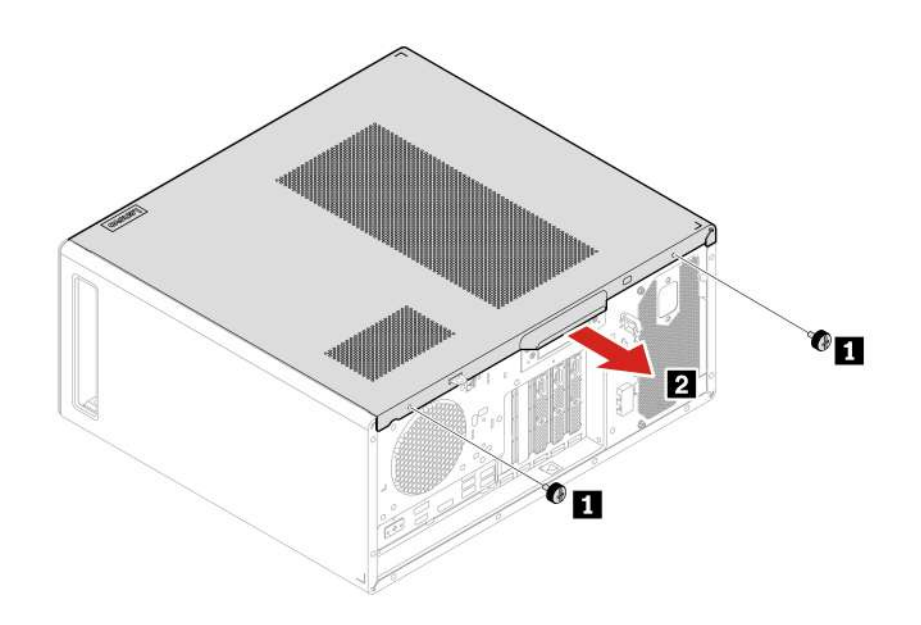

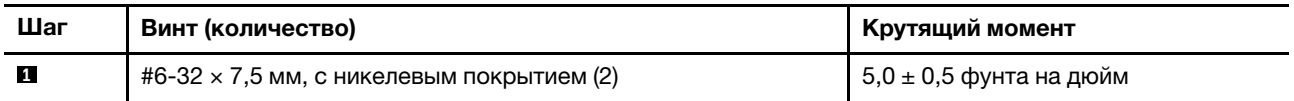

**Примечание:** При наличии блокирующего устройства заблокируйте им компьютер после установки левого кожуха.

## <span id="page-42-0"></span>**Боковой вентилятор со скобой**

#### **Предварительное требование**

Перед началом работы прочитайте [Общие замечания по безопасности и соответствию требованиям](https://pcsupport.lenovo.com/docs/generic_notices) и распечатайте следующие инструкции.

Для получения доступа выполните следующие действия.

- 1. Снимите [«левый кожух» на странице 36.](#page-41-0)
- 2. Отсоедините кабель бокового вентилятора от разъема питания бокового вентилятора на материнской плате.

#### Процедура извлечения

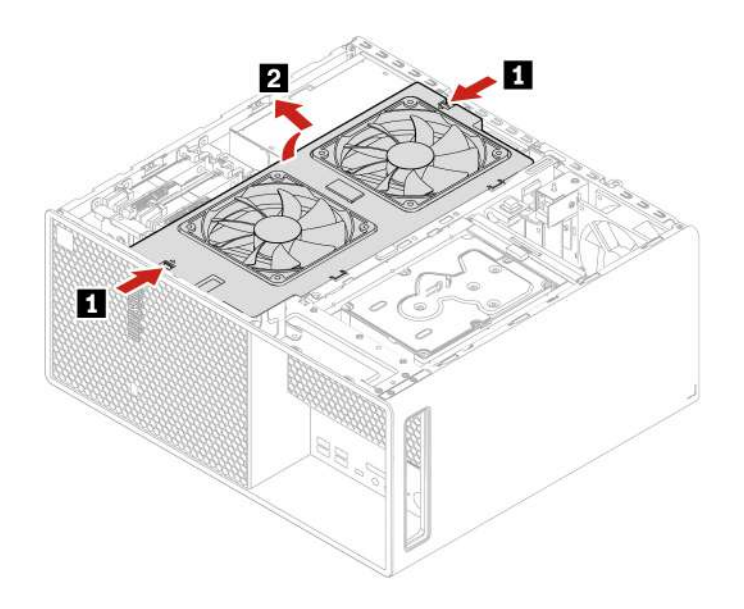

### Основное устройство хранения данных

Примечание: Прежде чем удалять старое устройство хранения данных, безопасно извлеките его из операционной системы. Дополнительные сведения см. в справочной системе для вашей операционной системы.

#### Предварительное требование

Перед началом работы прочитайте Общие замечания по безопасности и соответствию требованиям и распечатайте следующие инструкции.

Внимание: Внутреннее устройство хранения данных - чувствительный компонент. Неправильное обращение с ним может вызвать его повреждение и полную потерю данных. При обращении с внутренним устройством хранения данных соблюдайте следующие рекомендации:

- Заменяйте внутреннее устройство хранения данных только в случае его ремонта или обновления системы. Внутренние устройства хранения данных не предназначены для частой замены или переустановки.
- Перед заменой внутреннего устройства хранения данных создайте резервную копию всех данных, которые необходимо сохранить.
- Не прикасайтесь к контактам внутреннего устройства хранения данных. В противном случае возможно повреждение внутреннего устройства хранения данных.
- Не давите на внутреннее устройство хранения данных.
- Не роняйте внутреннее устройство хранения данных и оберегайте его от ударов. Кладите внутреннее устройство хранения данных на материалы, поглощающие толчки, например на мягкую ткань.

Чтобы получить доступ, снимите «левый кожух» на странице 36.

**Действия по снятию 3,5-дюймового устройства хранения данных**

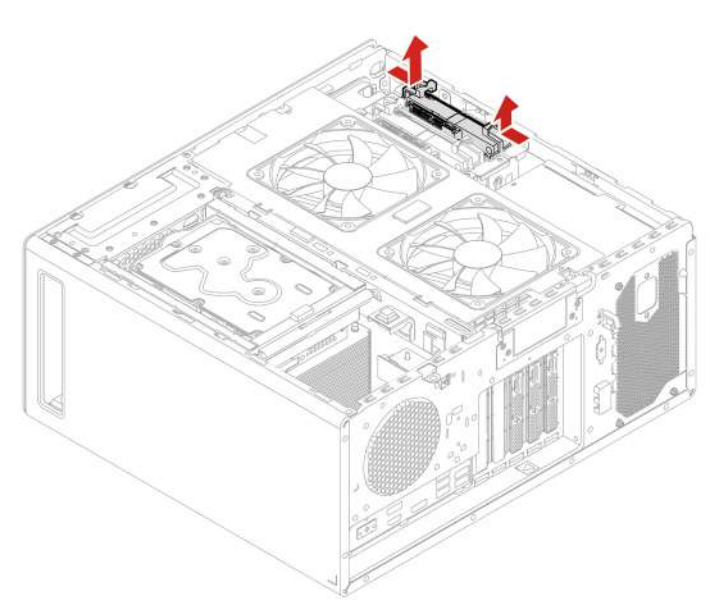

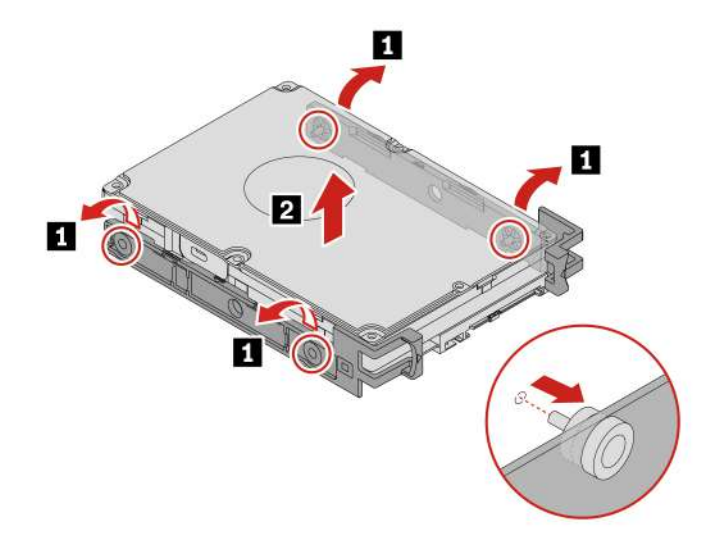

**Действия по снятию 2,5-дюймового устройства хранения данных и конвертера устройства хранения данных**

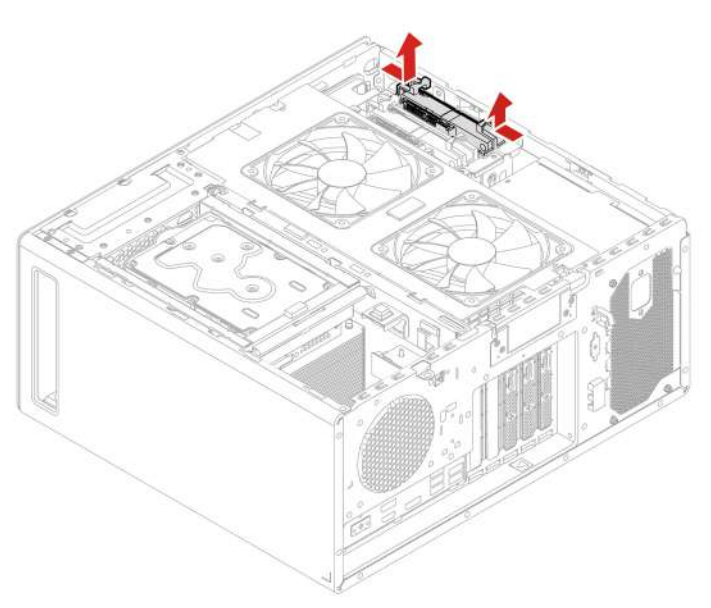

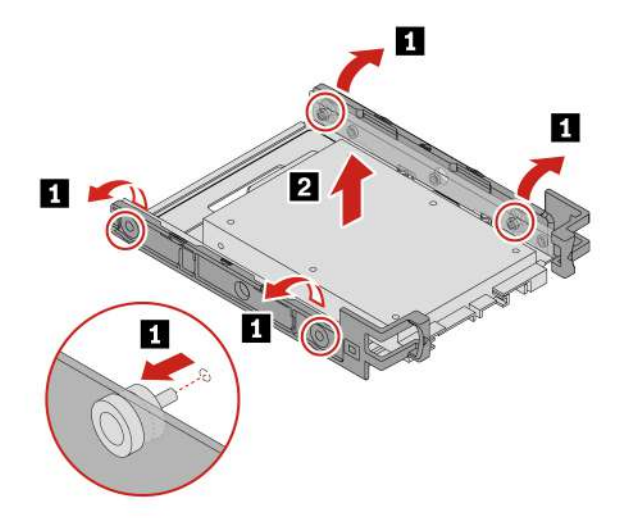

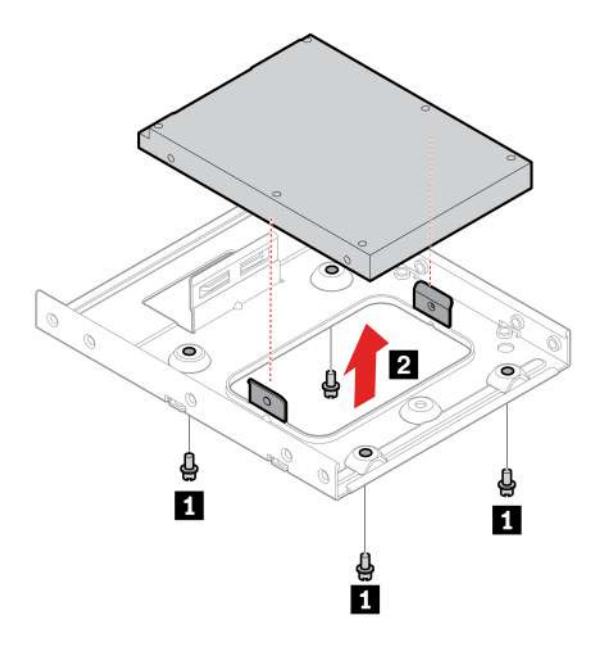

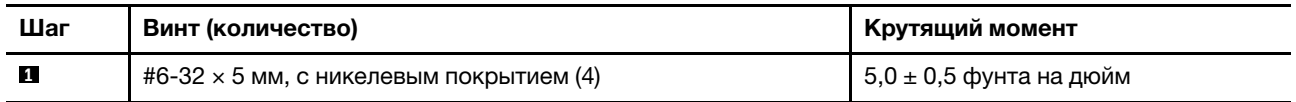

### <span id="page-46-0"></span>Отсек дополнительного устройства хранения данных

Примечание: Прежде чем удалять старое устройство хранения данных, безопасно извлеките его из операционной системы. Дополнительные сведения см. в справочной системе для вашей операционной системы.

#### Предварительное требование

Перед началом работы прочитайте Общие замечания по безопасности и соответствию требованиям и распечатайте следующие инструкции.

Внимание: Внутреннее устройство хранения данных — чувствительный компонент. Неправильное обращение с ним может вызвать его повреждение и полную потерю данных. При обращении с внутренним устройством хранения данных соблюдайте следующие рекомендации:

- Заменяйте внутреннее устройство хранения данных только в случае его ремонта или обновления системы. Внутренние устройства хранения данных не предназначены для частой замены или переустановки.
- Перед заменой внутреннего устройства хранения данных создайте резервную копию всех данных, которые необходимо сохранить.
- Не прикасайтесь к контактам внутреннего устройства хранения данных. В противном случае возможно повреждение внутреннего устройства хранения данных.
- Не давите на внутреннее устройство хранения данных.
- Не роняйте внутреннее устройство хранения данных и оберегайте его от ударов. Кладите внутреннее устройство хранения данных на материалы, поглощающие толчки, например на мягкую ткань

Чтобы получить доступ, снимите «левый кожух» на странице 36.

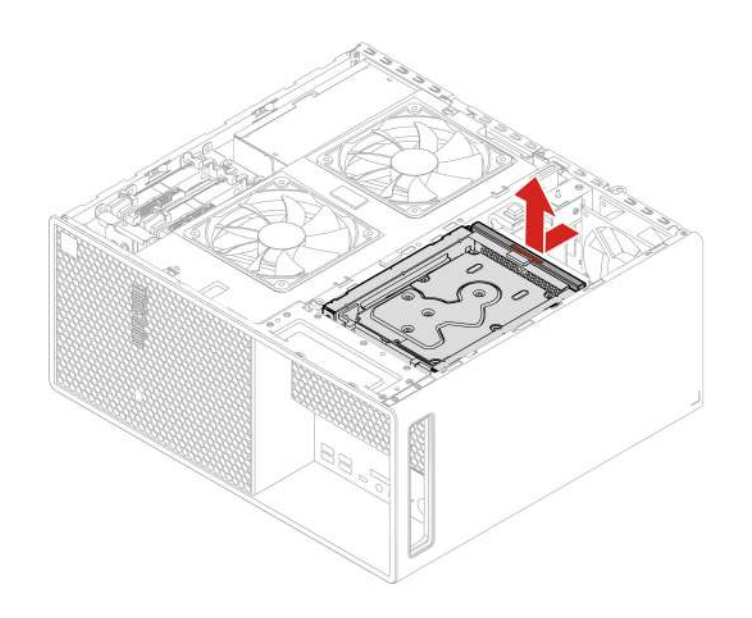

### <span id="page-47-0"></span>Дополнительное устройство хранения данных

Примечание: Прежде чем удалять старое устройство хранения данных, безопасно извлеките его из операционной системы. Дополнительные сведения см. в справочной системе для вашей операционной системы.

#### Предварительное требование

Перед началом работы прочитайте Общие замечания по безопасности и соответствию требованиям и распечатайте следующие инструкции.

Внимание: Внутреннее устройство хранения данных - чувствительный компонент. Неправильное обращение с ним может вызвать его повреждение и полную потерю данных. При обращении с внутренним устройством хранения данных соблюдайте следующие рекомендации:

- Заменяйте внутреннее устройство хранения данных только в случае его ремонта или обновления системы. Внутренние устройства хранения данных не предназначены для частой замены или переустановки.
- Перед заменой внутреннего устройства хранения данных создайте резервную копию всех данных, которые необходимо сохранить.
- Не прикасайтесь к контактам внутреннего устройства хранения данных. В противном случае возможно повреждение внутреннего устройства хранения данных.
- Не давите на внутреннее устройство хранения данных.
- Не роняйте внутреннее устройство хранения данных и оберегайте его от ударов. Кладите внутреннее устройство хранения данных на материалы, поглощающие толчки, например на мягкую ткань.

Чтобы получить доступ, снимите следующие компоненты в указанном порядке:

- «Левый кожух» на странице 36
- «Отсек дополнительного устройства хранения данных» на странице 41

**Действия по снятию 3,5-дюймового устройства хранения данных**

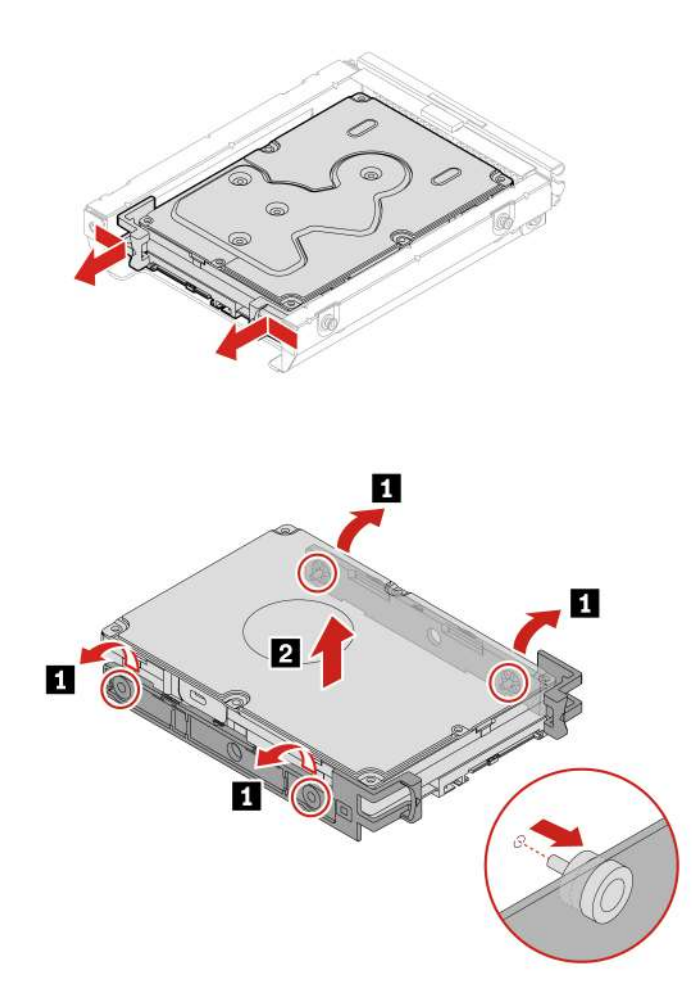

**Действия по снятию 2,5-дюймового устройства хранения данных и конвертера устройства хранения данных**

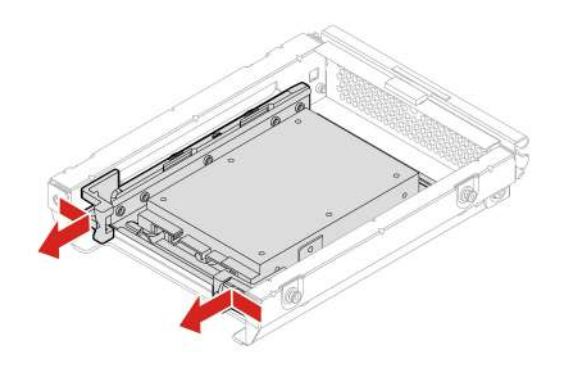

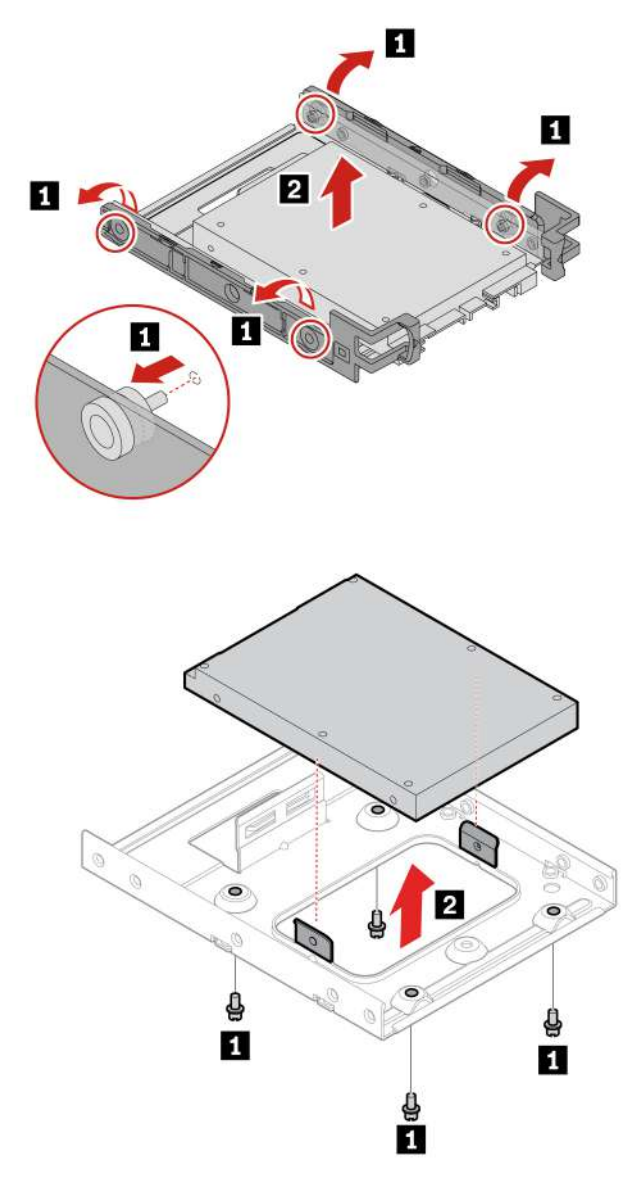

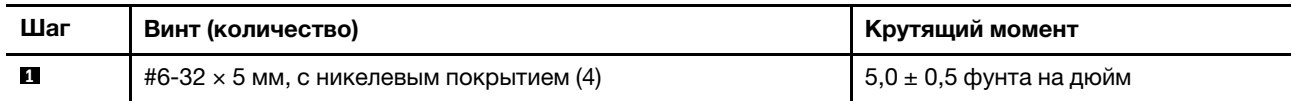

## <span id="page-49-0"></span>**Устройство хранения данных в корпусе устройства хранения с доступом спереди**

### **Примечания:**

- Некоторые модели компьютеров могут не поставляться с корпусом устройства хранения с доступом спереди. В данном случае на лицевой панели будет заглушка.
- Прежде чем удалять старое устройство хранения данных, безопасно извлеките его из операционной системы. Дополнительные сведения см. в справочной системе для вашей операционной системы.

#### Предварительное требование

Перед началом работы прочитайте Общие замечания по безопасности и соответствию требованиям и распечатайте следующие инструкции.

Внимание: Внутреннее устройство хранения данных - чувствительный компонент. Неправильное обращение с ним может вызвать его повреждение и полную потерю данных. При обращении с внутренним устройством хранения данных соблюдайте следующие рекомендации:

- Заменяйте внутреннее устройство хранения данных только в случае его ремонта или обновления системы. Внутренние устройства хранения данных не предназначены для частой замены или переустановки.
- Перед заменой внутреннего устройства хранения данных создайте резервную копию всех данных, которые необходимо сохранить.
- Не прикасайтесь к контактам внутреннего устройства хранения данных. В противном случае возможно повреждение внутреннего устройства хранения данных.
- Не давите на внутреннее устройство хранения данных.
- Не роняйте внутреннее устройство хранения данных и оберегайте его от ударов. Кладите внутреннее устройство хранения данных на материалы, поглощающие толчки, например на мягкую ткань.

Устройство хранения данных можно установить в корпус устройства хранения с доступом спереди или заменить его там. Устройство хранения данных также может быть оперативно заменяемым, что означает, что его установку и замену можно выполнять, не выключая компьютер. Заблокируйте кожух корпуса во избежание нежелательного удаления. Ключи прикреплены к задней стенке компьютера. Храните ключи в надежном месте.

Устройство хранения данных в корпусе устройства хранения с доступом спереди можно заменять без выключения питания только при выполнении следующих требований: Если любое из указанных требований не выполняется, не устанавливайте и не заменяйте устройство хранения данных при включенном компьютере. В противном случае возможно повреждение данных на устройстве хранения данных.

- Режим eSATA разъема SATA 4 включается в BIOS следующим образом:
	- 1. Перезагрузите компьютер. Когда откроется окно с логотипом, нажмите клавишу F1.
	- 2. Выберите Устройства (Devices) → Настройка хранилища (Storage Setup) → Поддержка оперативного подключения SATA Drive 4 (SATA Drive 4 Hot-Plug Support) и нажмите клавишу Enter.
	- 3. Выберите Включено (Enabled) и нажмите Enter.
	- 4. Нажмите клавишу F10, чтобы сохранить изменения и выйти из программы.
- Кабель SATA корпуса устройства хранения с доступом спереди подключен к разъему SATA 4 на материнской плате.
- Устройство хранения данных, установленное в корпус устройства хранения с доступом спереди, не содержит операционной системы компьютера.

### **Действия по снятию 3,5-дюймового устройства хранения данных**

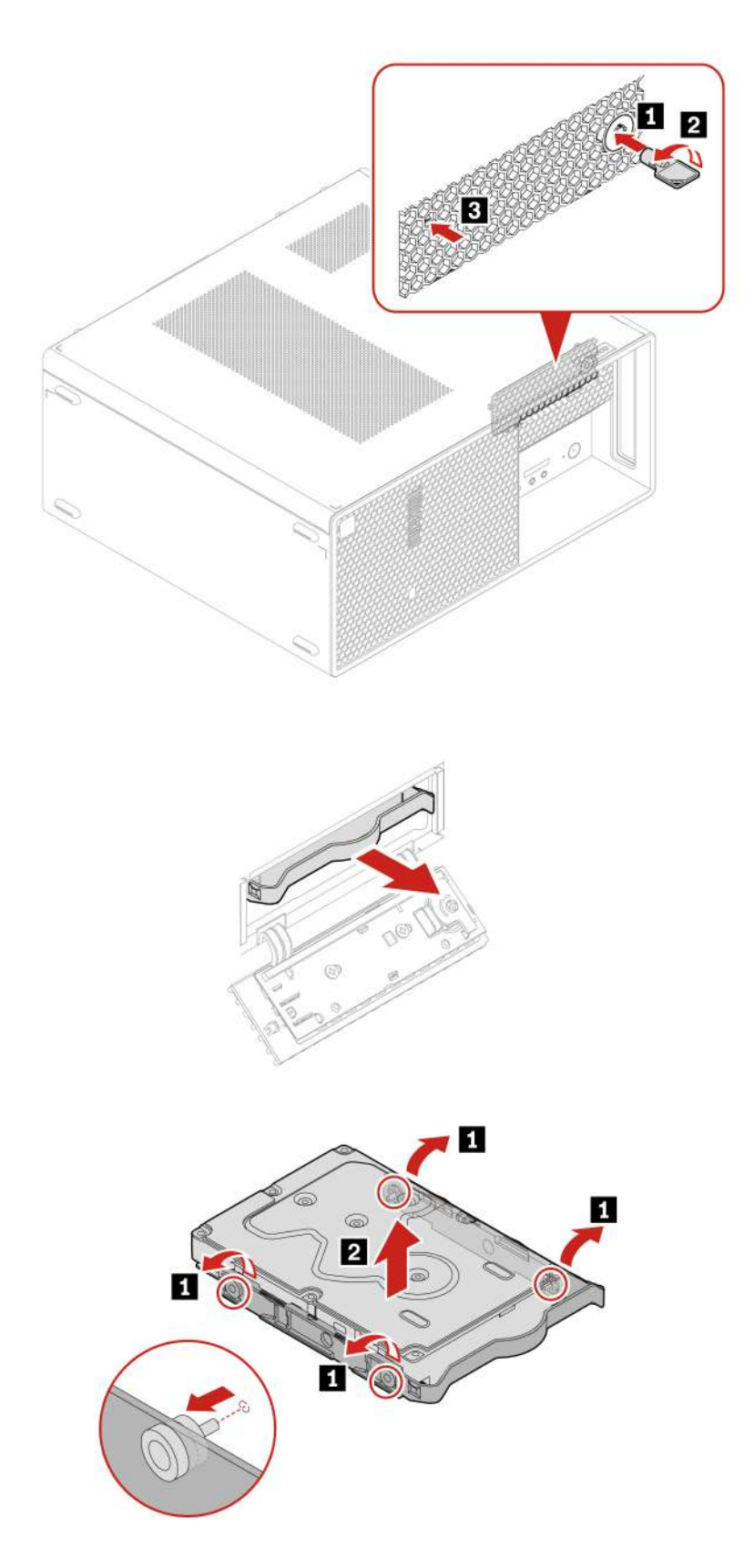

**Действия по снятию 2,5-дюймового устройства хранения данных и конвертера устройства хранения данных**

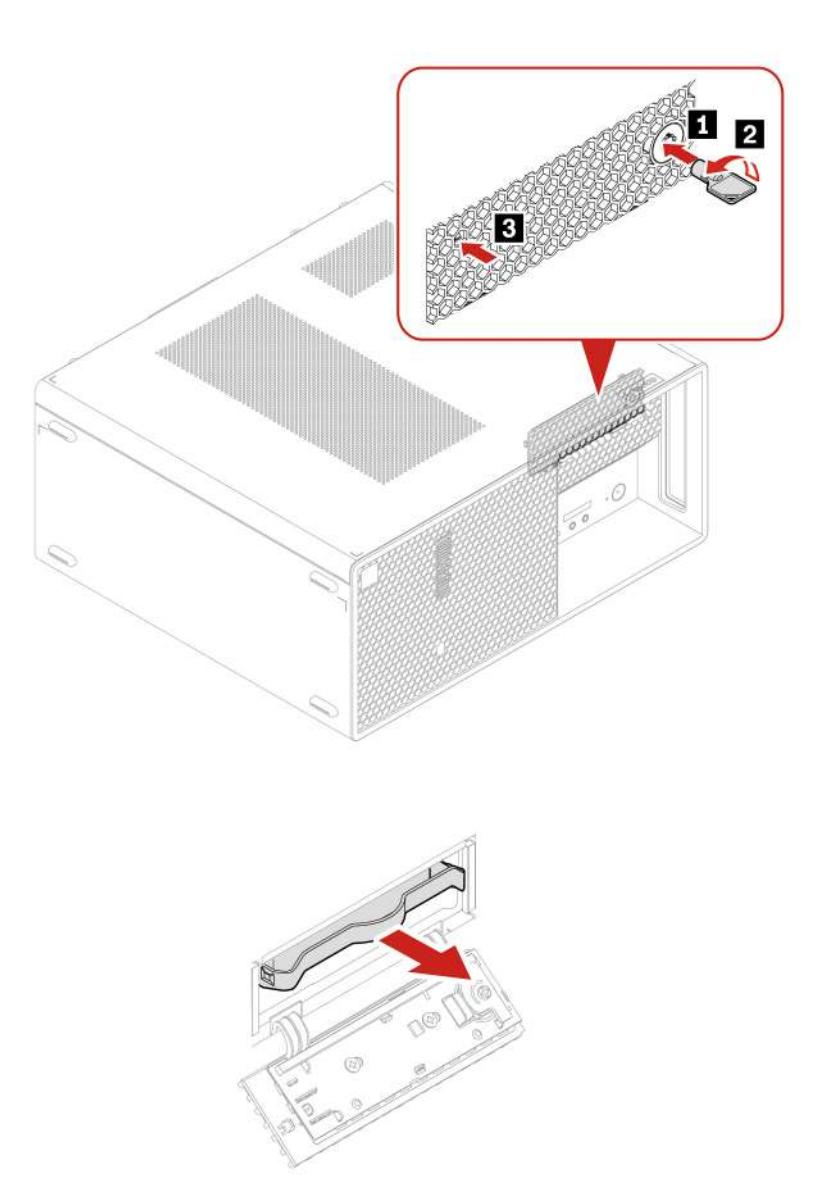

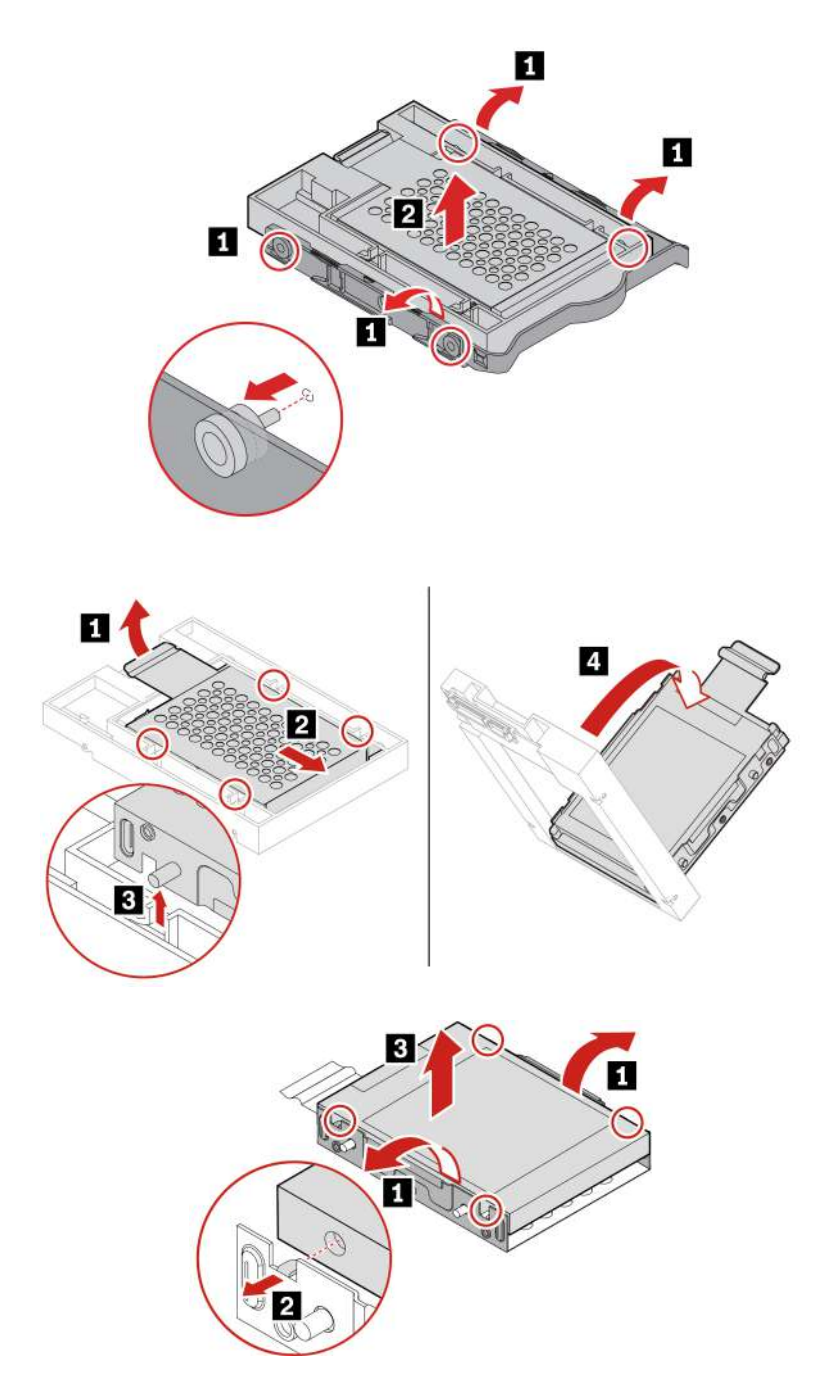

## <span id="page-53-0"></span>**Корпус устройства хранения с передним доступом**

### **Примечания:**

- Некоторые модели компьютеров могут не поставляться с корпусом устройства хранения с доступом спереди. В данном случае на лицевой панели будет заглушка.
- Прежде чем удалять старое устройство хранения данных, безопасно извлеките его из операционной системы. Дополнительные сведения см. в справочной системе для вашей операционной системы.

#### Предварительное требование

Перед началом работы прочитайте Общие замечания по безопасности и соответствию требованиям и распечатайте следующие инструкции.

Внимание: Внутреннее устройство хранения данных - чувствительный компонент. Неправильное обращение с ним может вызвать его повреждение и полную потерю данных. При обращении с внутренним устройством хранения данных соблюдайте следующие рекомендации:

- Заменяйте внутреннее устройство хранения данных только в случае его ремонта или обновления системы. Внутренние устройства хранения данных не предназначены для частой замены или переустановки.
- Перед заменой внутреннего устройства хранения данных создайте резервную копию всех данных, которые необходимо сохранить.
- Не прикасайтесь к контактам внутреннего устройства хранения данных. В противном случае возможно повреждение внутреннего устройства хранения данных.
- Не давите на внутреннее устройство хранения данных.
- Не роняйте внутреннее устройство хранения данных и оберегайте его от ударов. Кладите внутреннее устройство хранения данных на материалы, поглощающие толчки, например на мягкую ткань.

Чтобы получить доступ, снимите следующие компоненты в указанном порядке:

- «Левый кожух» на странице 36
- «Устройство хранения данных в корпусе устройства хранения с доступом спереди» на странице 44

#### Действие по снятию

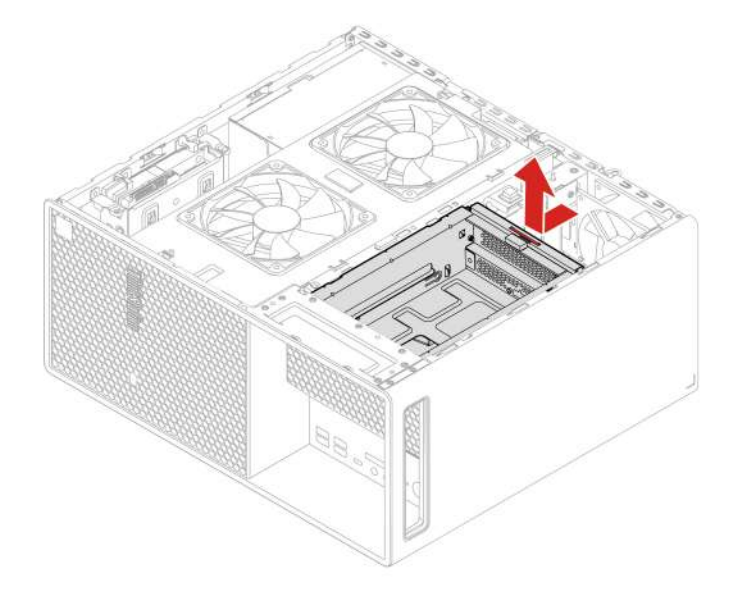

### <span id="page-54-0"></span>Передний вентилятор

#### Предварительное требование

Перед началом работы прочитайте Общие замечания по безопасности и соответствию требованиям и распечатайте следующие инструкции.

Для получения доступа выполните следующие действия.

- 1. Снимите следующие компоненты в указанном порядке:
	- [«Левый кожух» на странице 36](#page-41-0)
	- [«Боковой вентилятор со скобой» на странице 37](#page-42-0)
- 2. Отсоедините кабель переднего вентилятора от соответствующего разъема материнской платы.

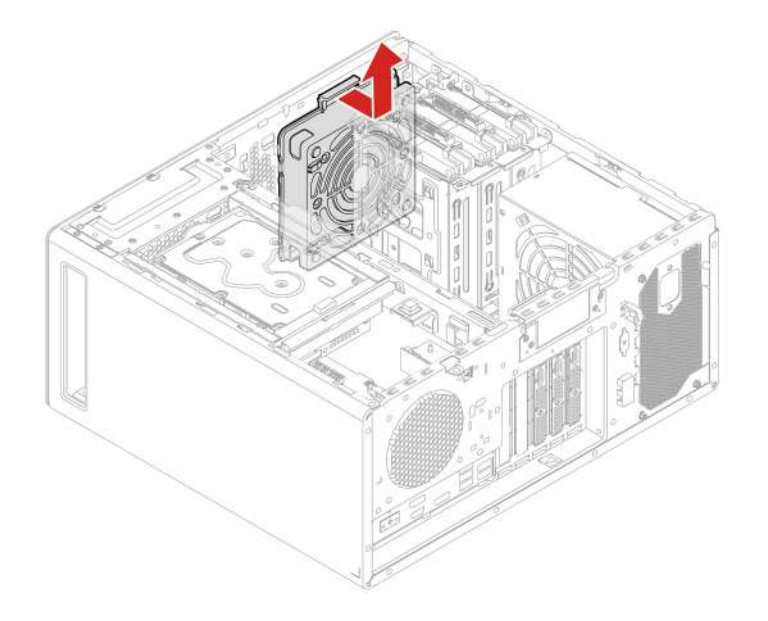

### <span id="page-55-0"></span>**Лицевая панель**

#### **Предварительное требование**

Перед началом работы прочитайте [Общие замечания по безопасности и соответствию требованиям](https://pcsupport.lenovo.com/docs/generic_notices) и распечатайте следующие инструкции.

Чтобы получить доступ, снимите следующие компоненты в указанном порядке (при их наличии):

- [«Левый кожух» на странице 36](#page-41-0)
- [«Боковой вентилятор со скобой» на странице 37](#page-42-0)
- [«Отсек дополнительного устройства хранения данных» на странице 41](#page-46-0)
- [«Дополнительное устройство хранения данных» на странице 42](#page-47-0)
- [«Устройство хранения данных в корпусе устройства хранения с доступом спереди» на странице 44](#page-49-0)
- [«Корпус устройства хранения с передним доступом» на странице 48](#page-53-0)
- [«Передний вентилятор» на странице 49](#page-54-0)

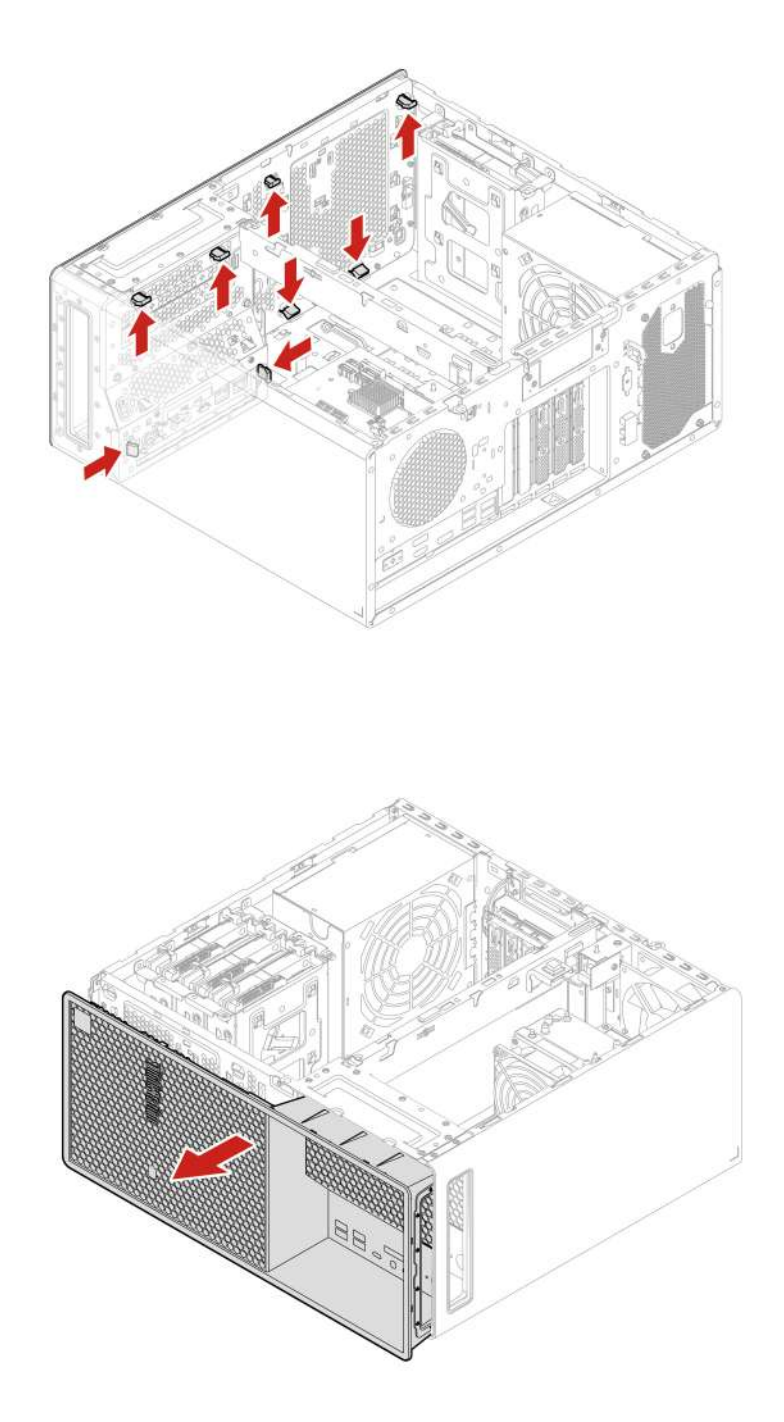

## **Заглушка панели корпуса устройства хранения с передним доступом**

**Примечание:** Некоторые модели компьютеров могут не поставляться с корпусом устройства хранения с доступом спереди. В этом случае сначала снимите заглушку для корпуса устройства хранения с доступом спереди.

#### **Предварительное требование**

Перед началом работы прочитайте [Общие замечания по безопасности и соответствию требованиям](https://pcsupport.lenovo.com/docs/generic_notices) и распечатайте следующие инструкции.

Чтобы получить доступ, снимите следующие компоненты в указанном порядке (при их наличии):

- [«Левый кожух» на странице 36](#page-41-0)
- [«Боковой вентилятор со скобой» на странице 37](#page-42-0)
- [«Отсек дополнительного устройства хранения данных» на странице 41](#page-46-0)
- [«Дополнительное устройство хранения данных» на странице 42](#page-47-0)
- [«Устройство хранения данных в корпусе устройства хранения с доступом спереди» на странице 44](#page-49-0)
- [«Корпус устройства хранения с передним доступом» на странице 48](#page-53-0)
- [«Передний вентилятор» на странице 49](#page-54-0)
- [«Лицевая панель» на странице 50](#page-55-0)

#### **Действия по снятию**

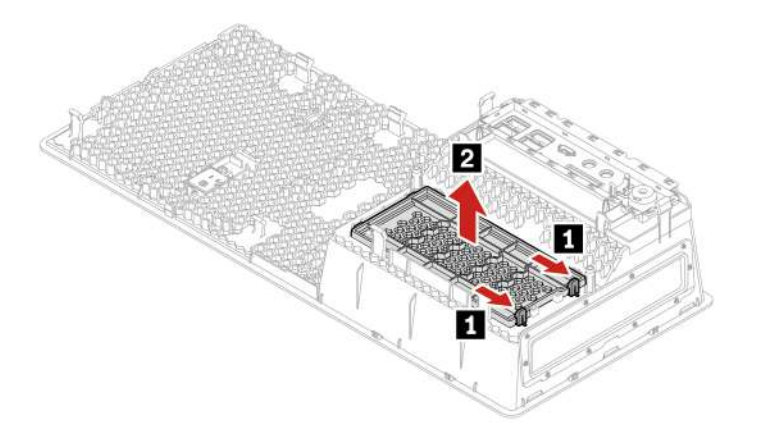

### **Считыватель карт**

#### **Предварительное требование**

Перед началом работы прочитайте [Общие замечания по безопасности и соответствию требованиям](https://pcsupport.lenovo.com/docs/generic_notices) и распечатайте следующие инструкции.

Чтобы получить доступ, снимите следующие компоненты в указанном порядке (при их наличии):

- [«Левый кожух» на странице 36](#page-41-0)
- [«Отсек дополнительного устройства хранения данных» на странице 41](#page-46-0)
- [«Дополнительное устройство хранения данных» на странице 42](#page-47-0)
- [«Устройство хранения данных в корпусе устройства хранения с доступом спереди» на странице 44](#page-49-0)
- [«Корпус устройства хранения с передним доступом» на странице 48](#page-53-0)

Отсоедините кабель от устройства считывания карт.

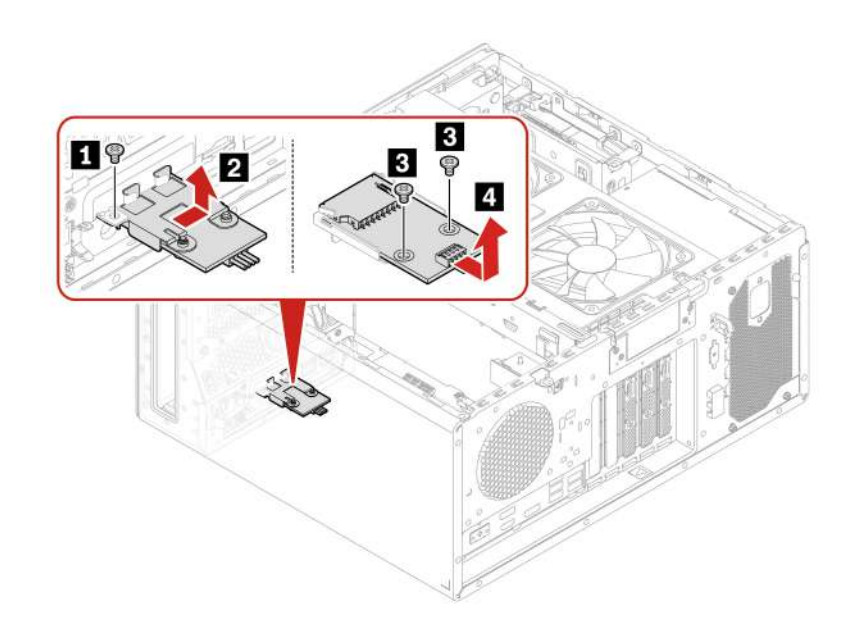

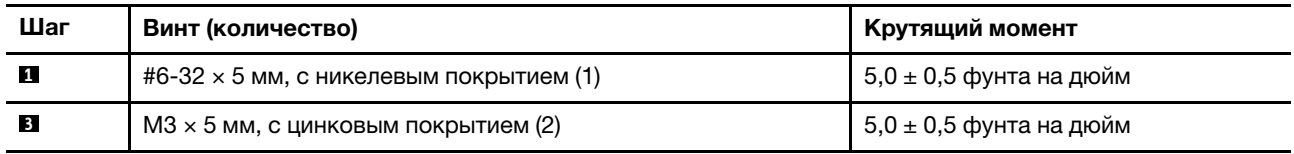

## <span id="page-58-0"></span>**Скоба карты PCI-Express**

**Примечание:** Некоторые модели компьютеров могут поставляться с картой PCI-Express. В этом случае скоба карты PCI-Express на следующем рисунке является съемной.

#### **Предварительное требование**

Перед началом работы прочитайте [Общие замечания по безопасности и соответствию требованиям](https://pcsupport.lenovo.com/docs/generic_notices) и распечатайте следующие инструкции.

Чтобы получить доступ, снимите [«левый кожух» на странице 36](#page-41-0).

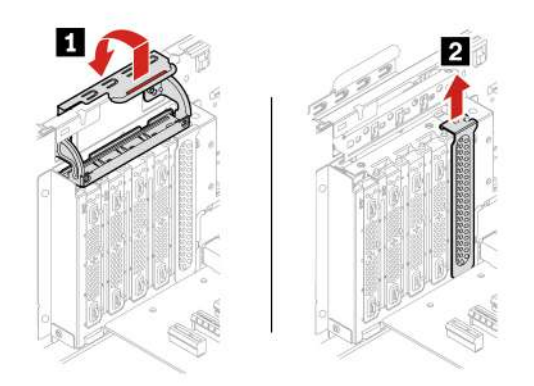

## <span id="page-59-0"></span>**Карта PCI-Express**

#### **Предварительное требование**

Перед началом работы прочитайте [Общие замечания по безопасности и соответствию требованиям](https://pcsupport.lenovo.com/docs/generic_notices) и распечатайте следующие инструкции.

Чтобы получить доступ, снимите [«левый кожух» на странице 36.](#page-41-0)

#### **Примечания:**

- Не пытайтесь устанавливать в гнездо для карты PCI-Express<sub>e</sub> никакие карты PCI-Express, кроме дискретной видеокарты.
- Если имеется только одна дискретная видеокарта, установите ее в гнездо **и для карты PCI-Express.**
- Если имеется две дискретные видеокарты, установите видеокарту с более высоким энергопотреблением в гнездо **1** для карты PCI-Express, а вторую — в гнездо **3** для карты PCI-Express.

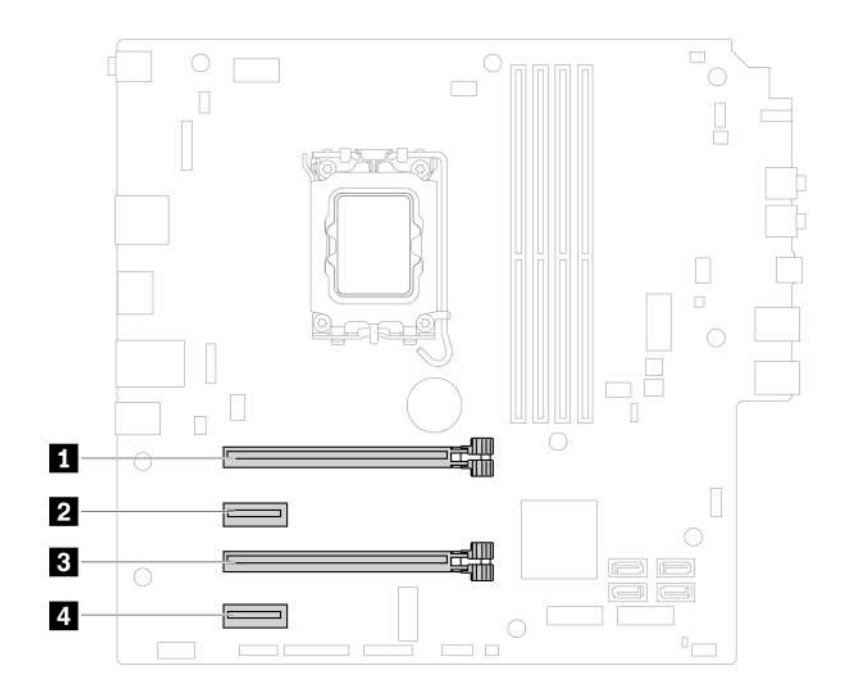

• Тип 1

**Примечание:** Фиксатор карты PCIe доступен только в некоторых видеокартах.

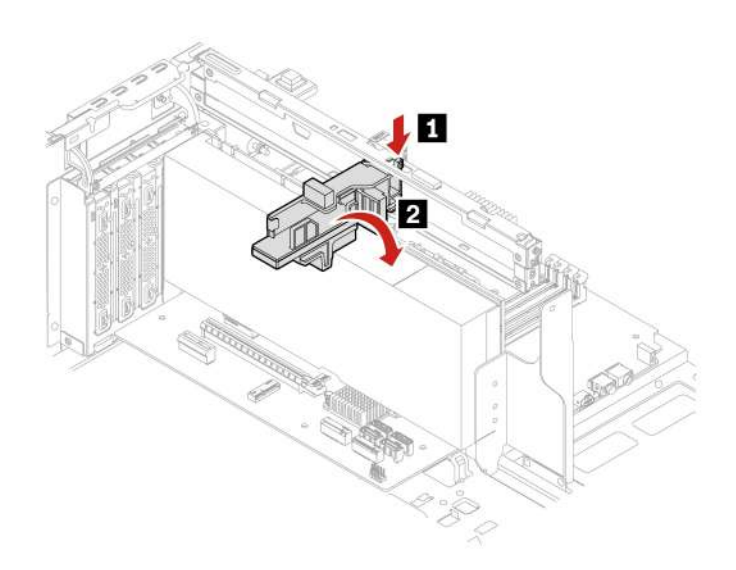

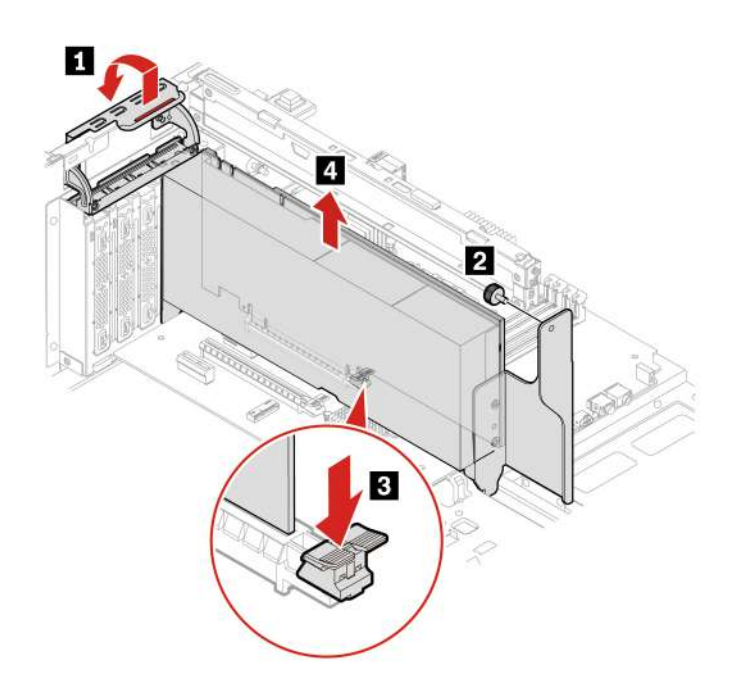

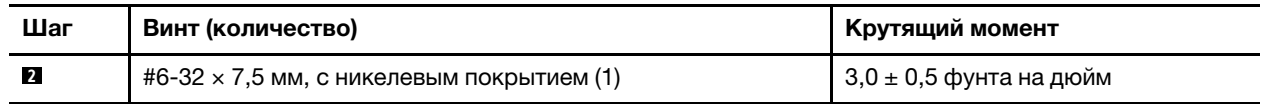

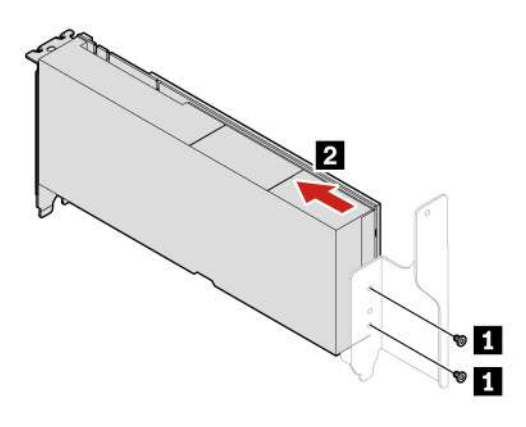

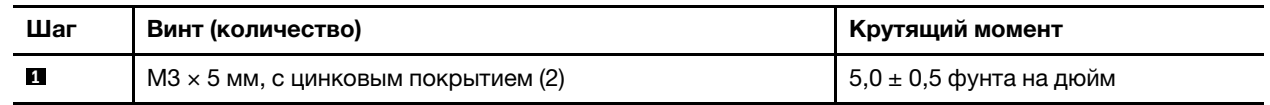

• Тип 2

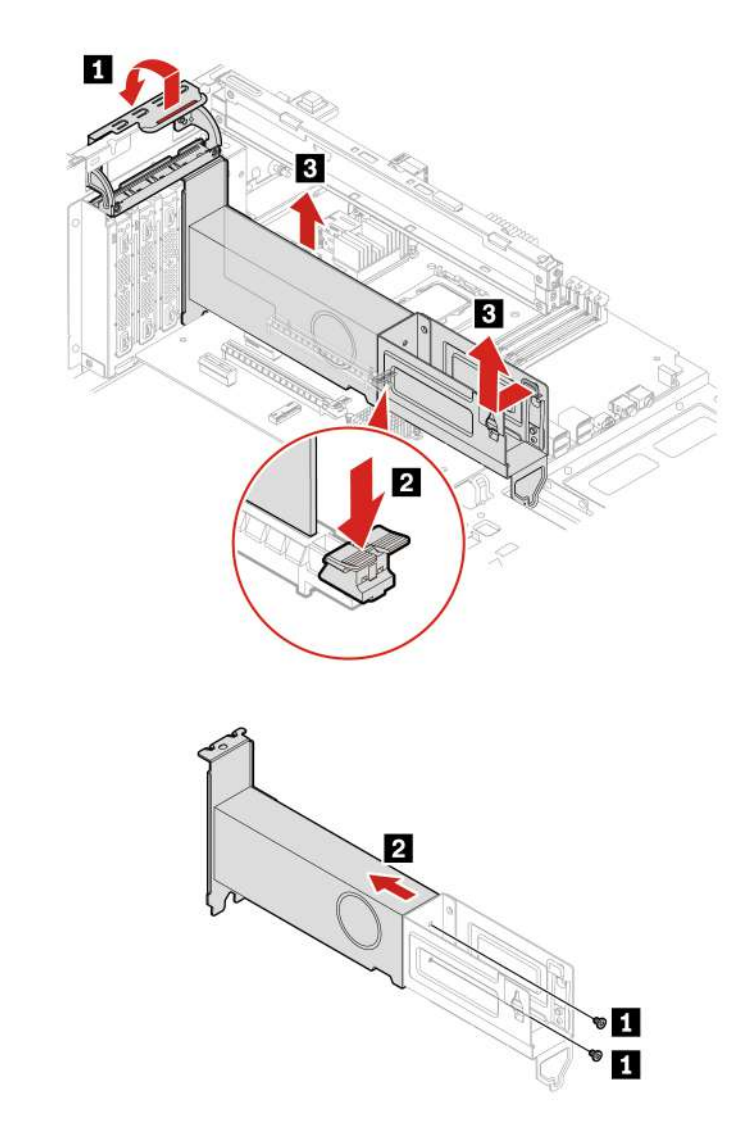

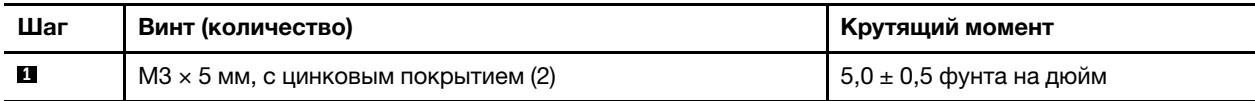

## **Карта универсального порта ввода-вывода**

### **Предварительное требование**

Перед началом работы прочитайте [Общие замечания по безопасности и соответствию требованиям](https://pcsupport.lenovo.com/docs/generic_notices) и распечатайте следующие инструкции.

Чтобы получить доступ, снимите [«левый кожух» на странице 36](#page-41-0).

#### **Действия по снятию**

• Тип 1

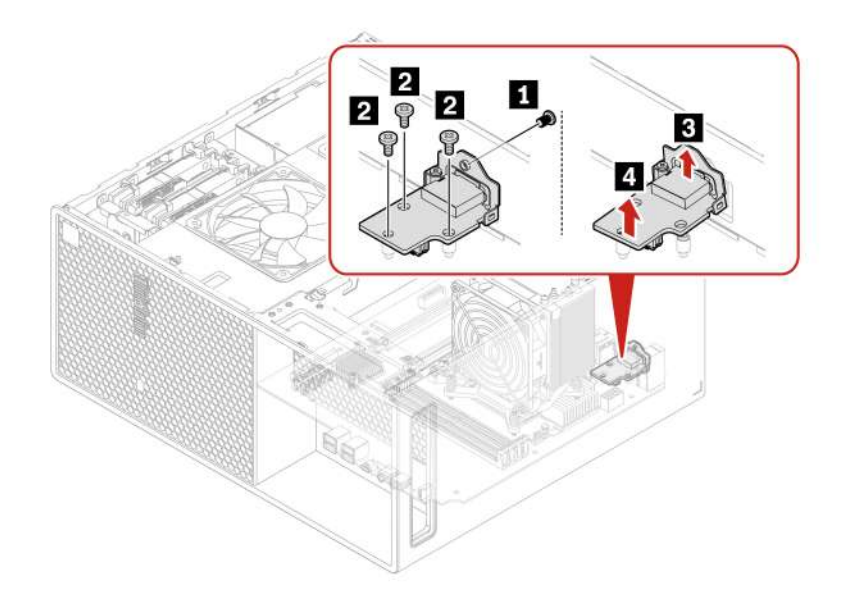

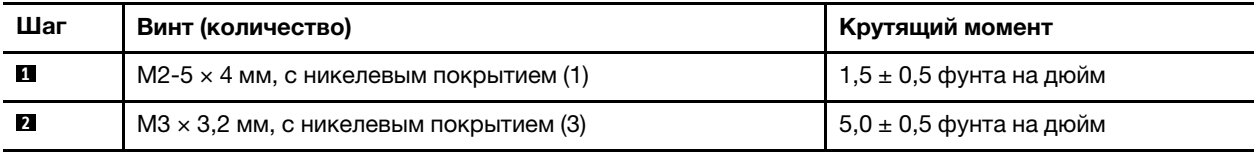

• Тип 2

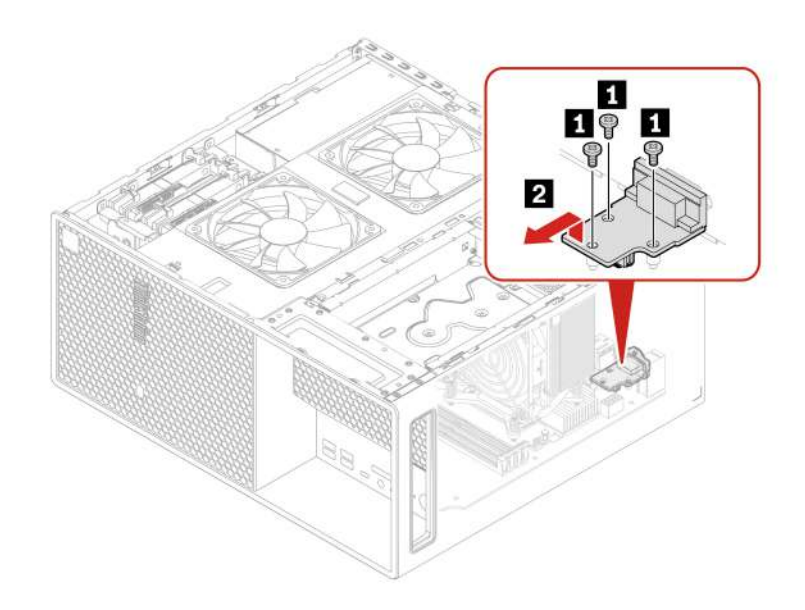

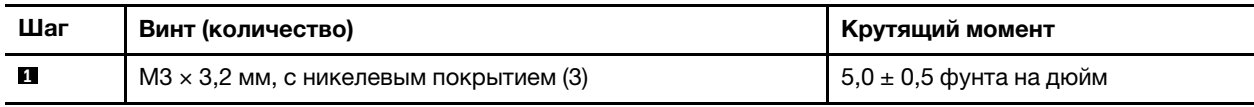

## **Перекладина рамы**

#### **Предварительное требование**

Перед началом работы прочитайте [Общие замечания по безопасности и соответствию требованиям](https://pcsupport.lenovo.com/docs/generic_notices) и распечатайте следующие инструкции.

Чтобы получить доступ, снимите следующие компоненты в указанном порядке (при их наличии):

- [«Левый кожух» на странице 36](#page-41-0)
- [«Боковой вентилятор со скобой» на странице 37](#page-42-0)
- [«Скоба карты PCI-Express» на странице 53](#page-58-0)
- [«Карта PCI-Express» на странице 54](#page-59-0)

#### **Процедура замены**

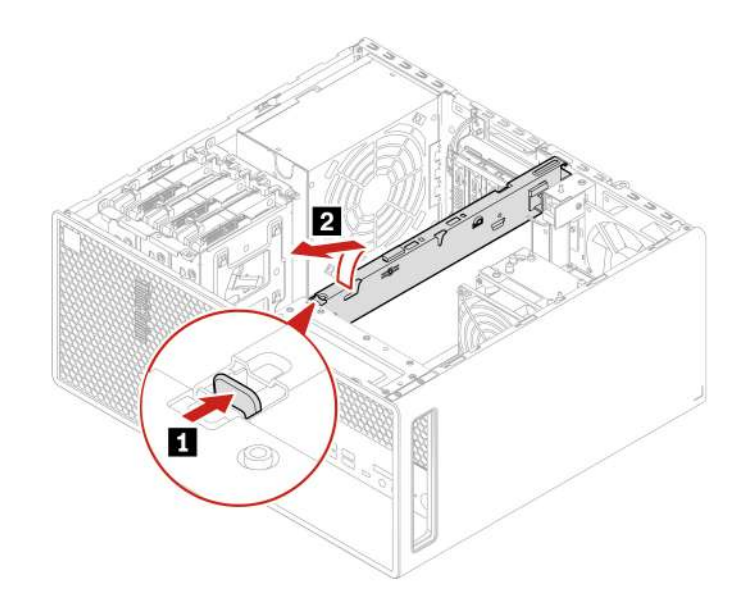

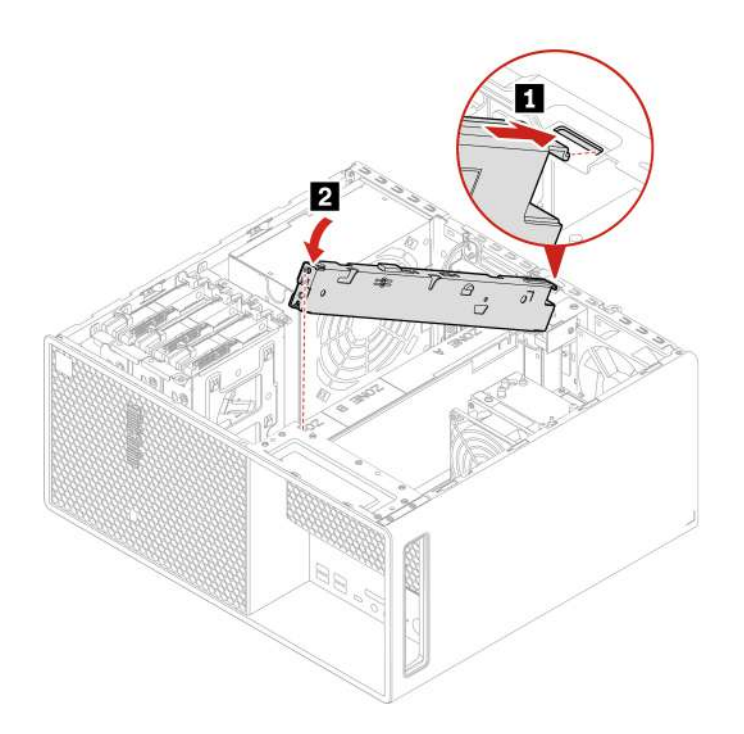

## **Задний вентилятор**

#### **Предварительное требование**

Перед началом работы прочитайте [Общие замечания по безопасности и соответствию требованиям](https://pcsupport.lenovo.com/docs/generic_notices) и распечатайте следующие инструкции.

Для получения доступа выполните следующие действия.

- 1. Снимите [«левый кожух» на странице 36](#page-41-0).
- 2. Отсоедините кабель заднего вентилятора от соответствующего разъема материнской платы.

#### **Процедура замены**

**Примечание:** Задний вентилятор закреплен на раме четырьмя резиновыми ножками. Потяните за кончики резиновых ножек и аккуратно вытащите задний вентилятор из рамы.

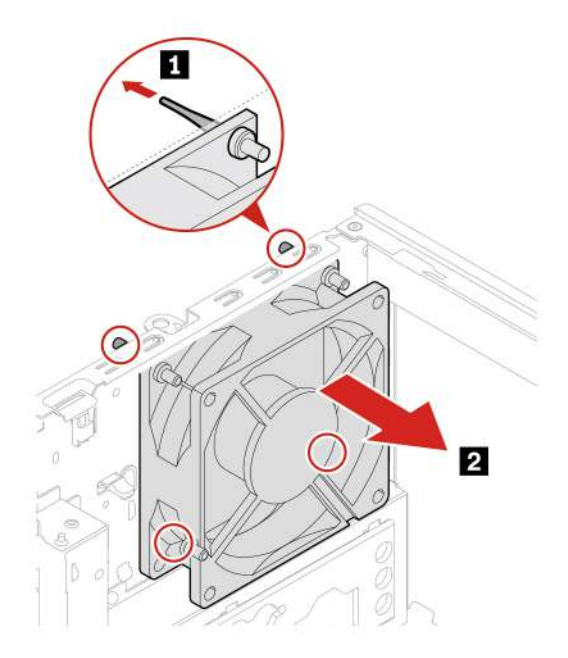

**Примечание:** Совместите резиновые ножки с соответствующими отверстиями в раме и нажмите на них, чтобы они прошли в отверстия. Поворачивая кончики резиновых ножек, потяните за них так, чтобы задний вентилятор зафиксировался.

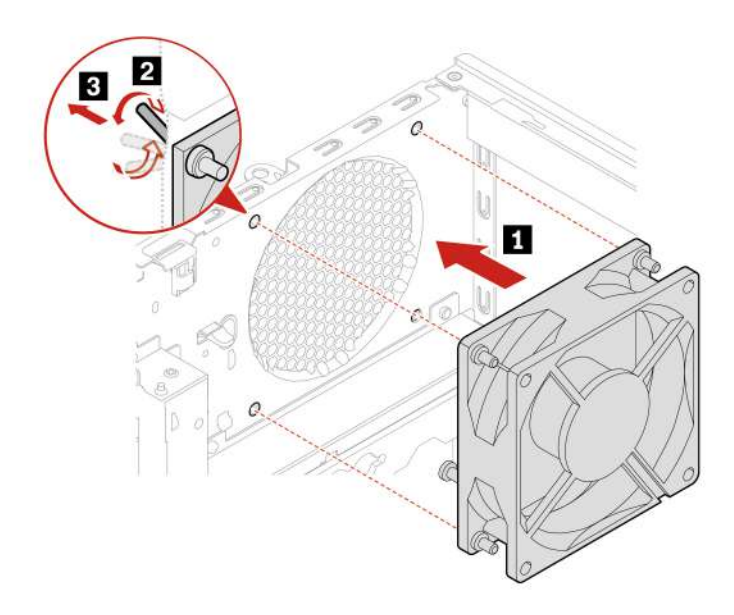

### **Датчик установленного кожуха**

### **Предварительное требование**

Перед началом работы прочитайте [Общие замечания по безопасности и соответствию требованиям](https://pcsupport.lenovo.com/docs/generic_notices) и распечатайте следующие инструкции.

Для получения доступа выполните следующие действия.

- 1. Снимите [«левый кожух» на странице 36](#page-41-0).
- 2. Отключите кабель датчика установленного кожуха от материнской платы.

#### **Действия по снятию**

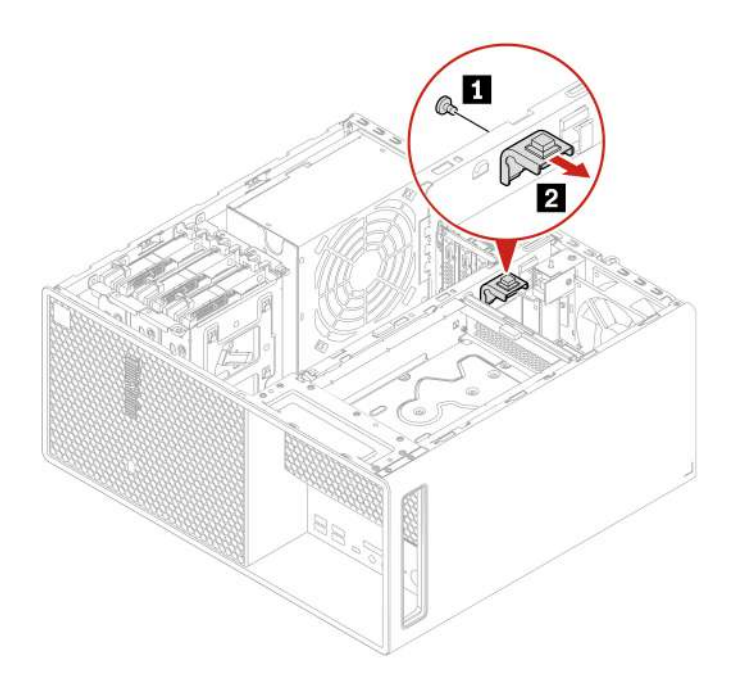

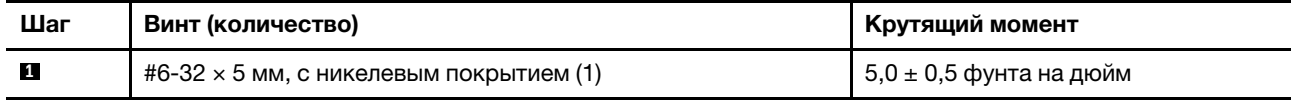

## **Внутренний динамик**

#### **Предварительное требование**

Перед началом работы прочитайте [Общие замечания по безопасности и соответствию требованиям](https://pcsupport.lenovo.com/docs/generic_notices) и распечатайте следующие инструкции.

Для получения доступа выполните следующие действия.

- 1. Снимите [левый кожух](#page-41-0).
- 2. Отсоедините от материнской платы кабель внутреннего динамика.

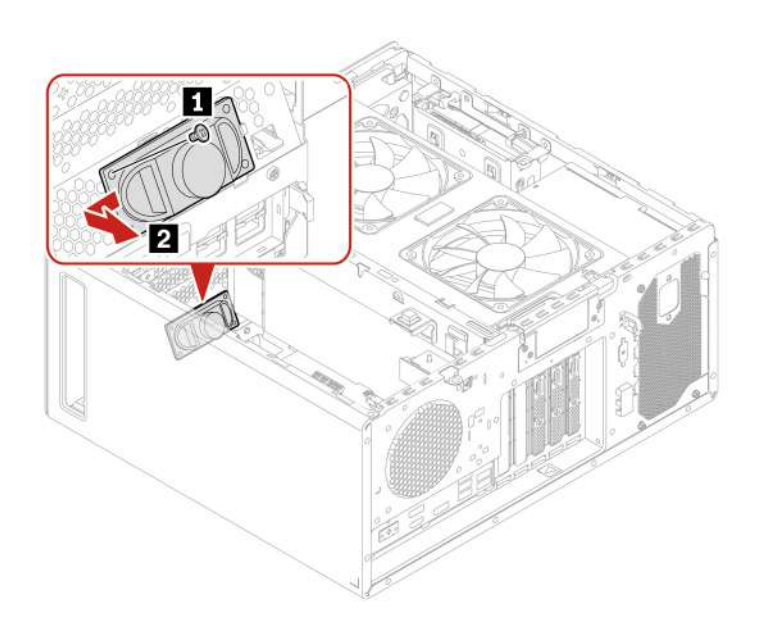

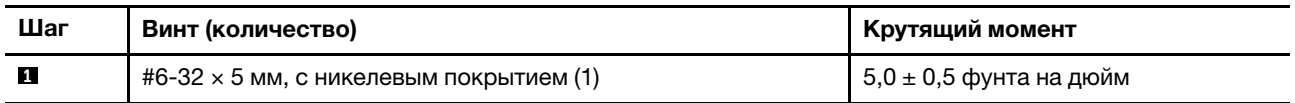

# **Крышка антенны Wi-Fi**

### **Предварительное требование**

Перед началом работы прочитайте [Общие замечания по безопасности и соответствию требованиям](https://pcsupport.lenovo.com/docs/generic_notices) и распечатайте следующие инструкции.

Чтобы получить доступ, снимите [«левый кожух» на странице 36](#page-41-0).

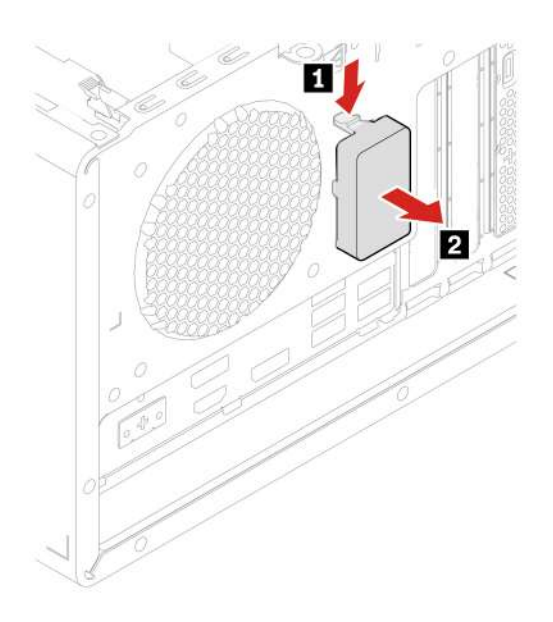

### Твердотельный диск М.2 и радиатор

#### Предварительное требование

Перед началом работы прочитайте Общие замечания по безопасности и соответствию требованиям и распечатайте следующие инструкции.

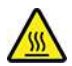

Перед тем как открыть кожух компьютера, выключите компьютер и дайте ему остыть в течение нескольких минут.

Внимание: Внутреннее устройство хранения данных - чувствительный компонент. Неправильное обращение с ним может вызвать его повреждение и полную потерю данных. При обращении с внутренним устройством хранения данных соблюдайте следующие рекомендации:

- Заменяйте внутреннее устройство хранения данных только в случае его ремонта или обновления системы. Внутренние устройства хранения данных не предназначены для частой замены или переустановки.
- Перед заменой внутреннего устройства хранения данных создайте резервную копию всех данных, которые необходимо сохранить.
- Не прикасайтесь к контактам внутреннего устройства хранения данных. В противном случае возможно повреждение внутреннего устройства хранения данных.
- Не давите на внутреннее устройство хранения данных.
- Не роняйте внутреннее устройство хранения данных и оберегайте его от ударов. Кладите внутреннее устройство хранения данных на материалы, поглощающие толчки, например на мягкую ткань.

#### Действия по снятию

• Снимите «левый кожух» на странице 36.

• Снимите твердотельный диск M.2 и радиатор.

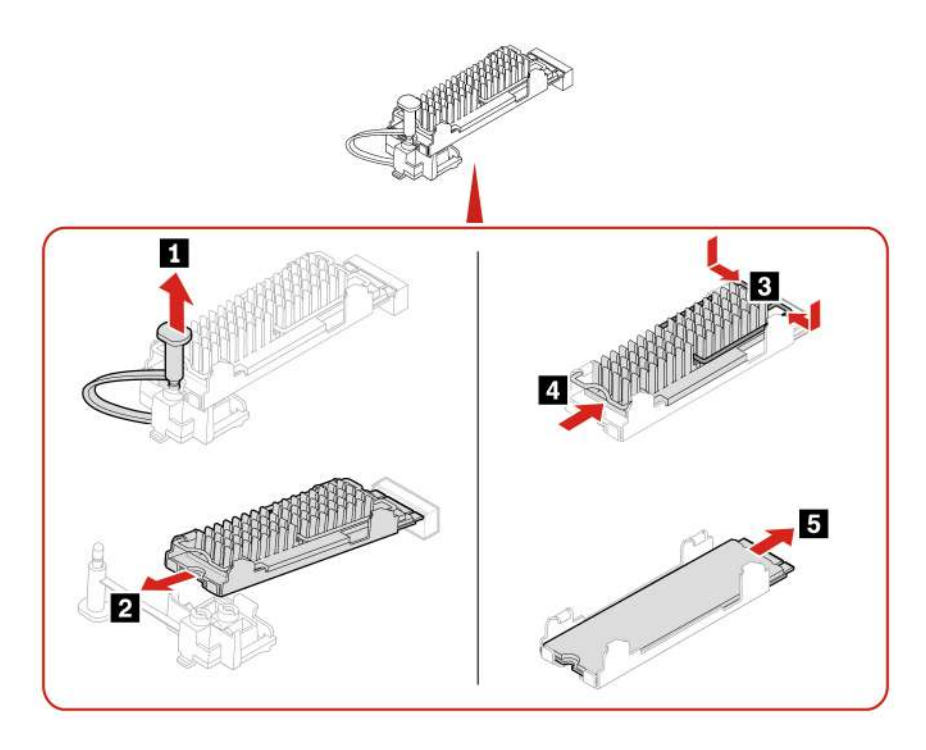

#### **Процедура замены твердотельного диска M.2 в адаптере PCIe для таких дисков**

- 1. Снимите [«левый кожух» на странице 36.](#page-41-0)
- 2. Найдите и извлеките адаптер PCIe для твердотельных дисков M.2 из гнезда для карты PCIe. См. раздел [«Карта PCI-Express» на странице 54](#page-59-0).
- 3. Замените твердотельный диск M.2 и радиатор.

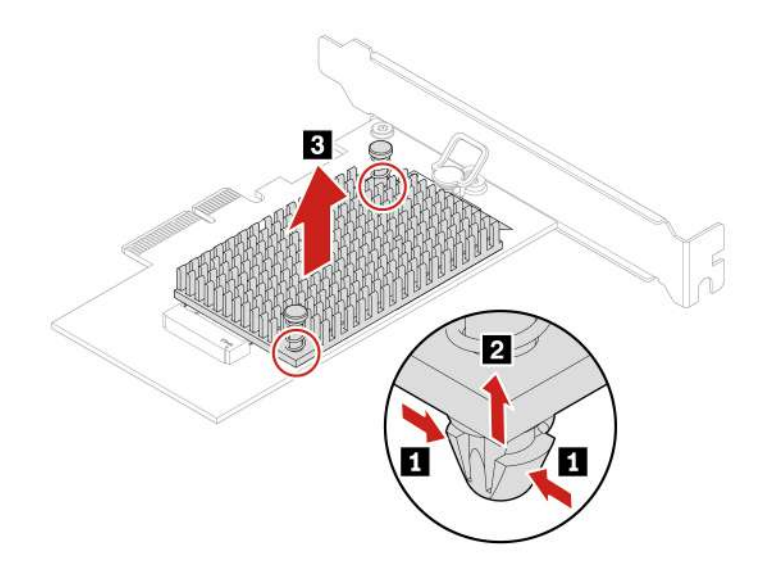

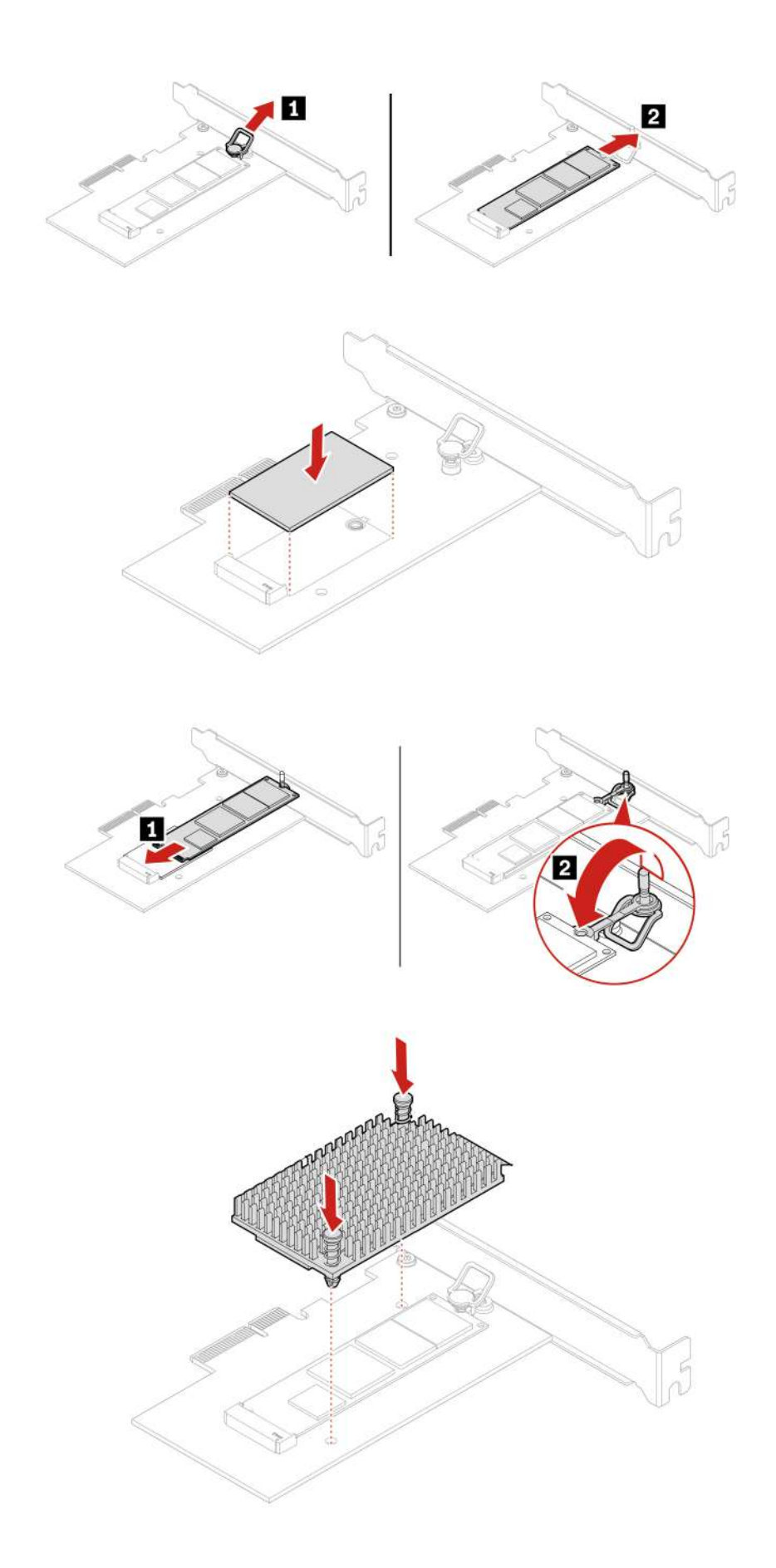
## **Крепежная скоба твердотельного диска M.2**

### **Предварительное требование**

Перед началом работы прочитайте [Общие замечания по безопасности и соответствию требованиям](https://pcsupport.lenovo.com/docs/generic_notices) и распечатайте следующие инструкции.

Чтобы получить доступ, снимите следующие компоненты в указанном порядке (при их наличии):

- [«Левый кожух» на странице 36](#page-41-0)
- [«Твердотельный диск M.2 и радиатор» на странице 64](#page-69-0)

### **Действия по снятию**

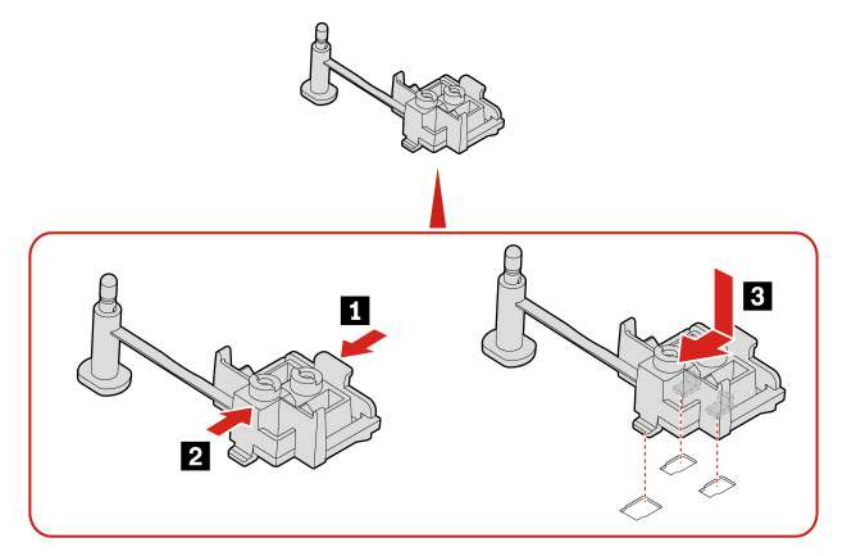

### **Модули памяти**

### **Предварительное требование**

Перед началом работы прочитайте [Общие замечания по безопасности и соответствию требованиям](https://pcsupport.lenovo.com/docs/generic_notices) и распечатайте следующие инструкции.

Обязательно следуйте порядку установки модулей памяти, показанному на следующем рисунке.

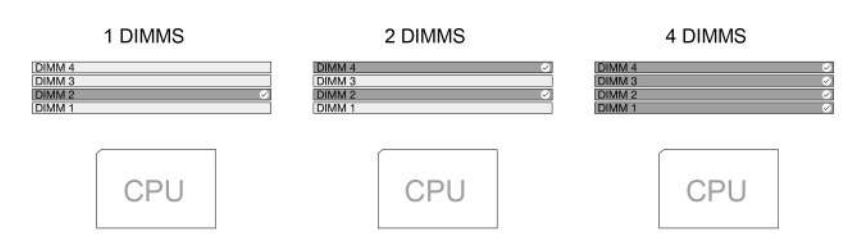

Чтобы получить доступ, снимите [«левый кожух» на странице 36](#page-41-0).

**Процедура замены**

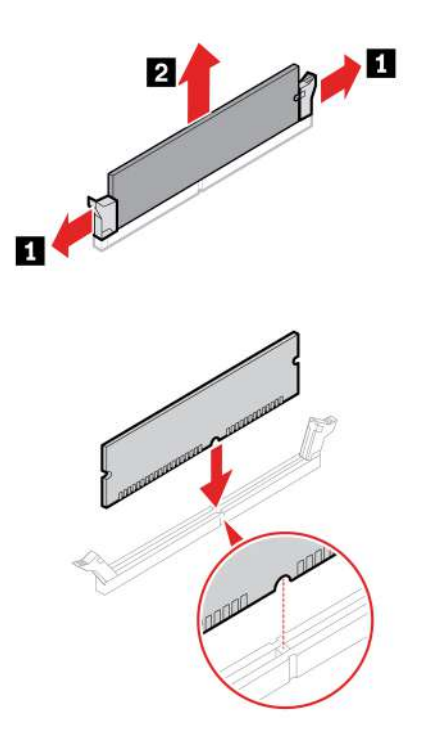

**Примечание:** Во время установки не забудьте совместить модуль памяти с гнездом и надавить на оба края модуля до щелчка, пока защелки полностью не окажутся в гнезде.

### **Электронный замок**

#### **Предварительное требование**

Перед началом работы прочитайте [Общие замечания по безопасности и соответствию требованиям](https://pcsupport.lenovo.com/docs/generic_notices) и распечатайте следующие инструкции.

Для получения доступа выполните следующие действия.

- 1. Снимите [«левый кожух» на странице 36](#page-41-0).
- 2. Отсоедините кабель электронного замка от материнской платы.

**Примечание:** Для извлечения винтов потребуется специальный инструмент (гаечный ключ T15 типа «звезда»).

#### **Действия по снятию**

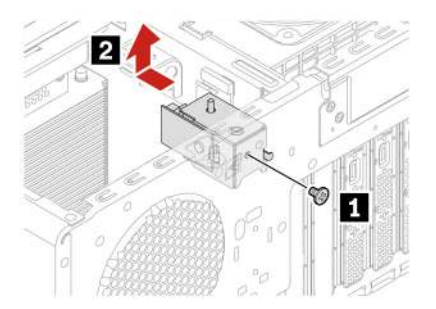

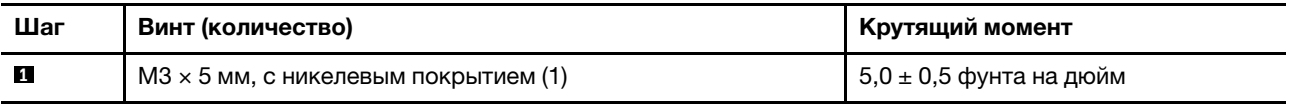

# **Резиновая опора рамы**

### **Предварительное требование**

Перед началом работы прочитайте [Общие замечания по безопасности и соответствию требованиям](https://pcsupport.lenovo.com/docs/generic_notices) и распечатайте следующие инструкции.

### **Действия по снятию**

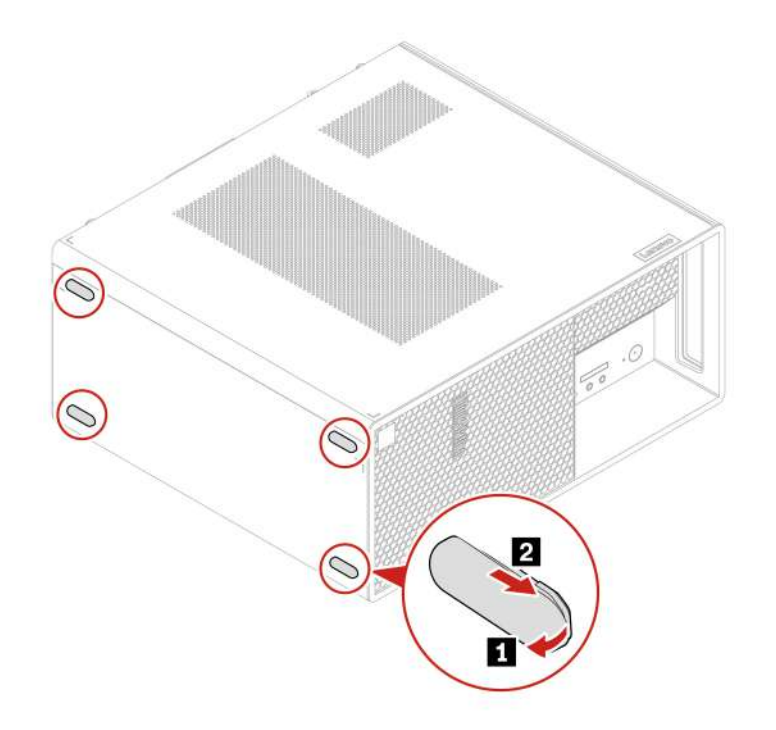

# <span id="page-76-0"></span>Глава 6. Справка и поддержка

### Ресурсы для самостоятельного устранения неполадок

Для получения дополнительных сведений о компьютере и устранения неполадок используйте следующие ресурсы для самостоятельного устранения неполадок.

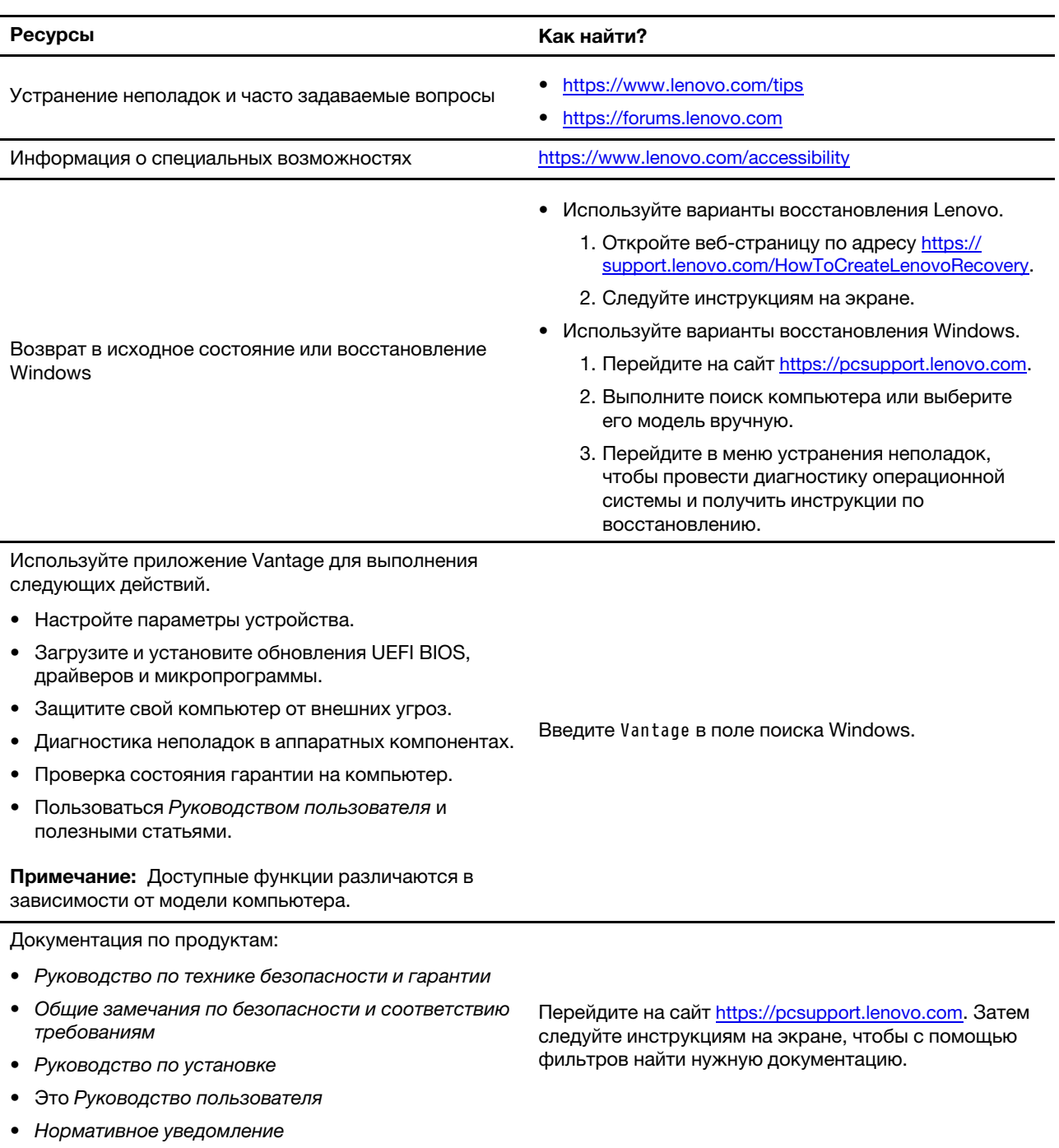

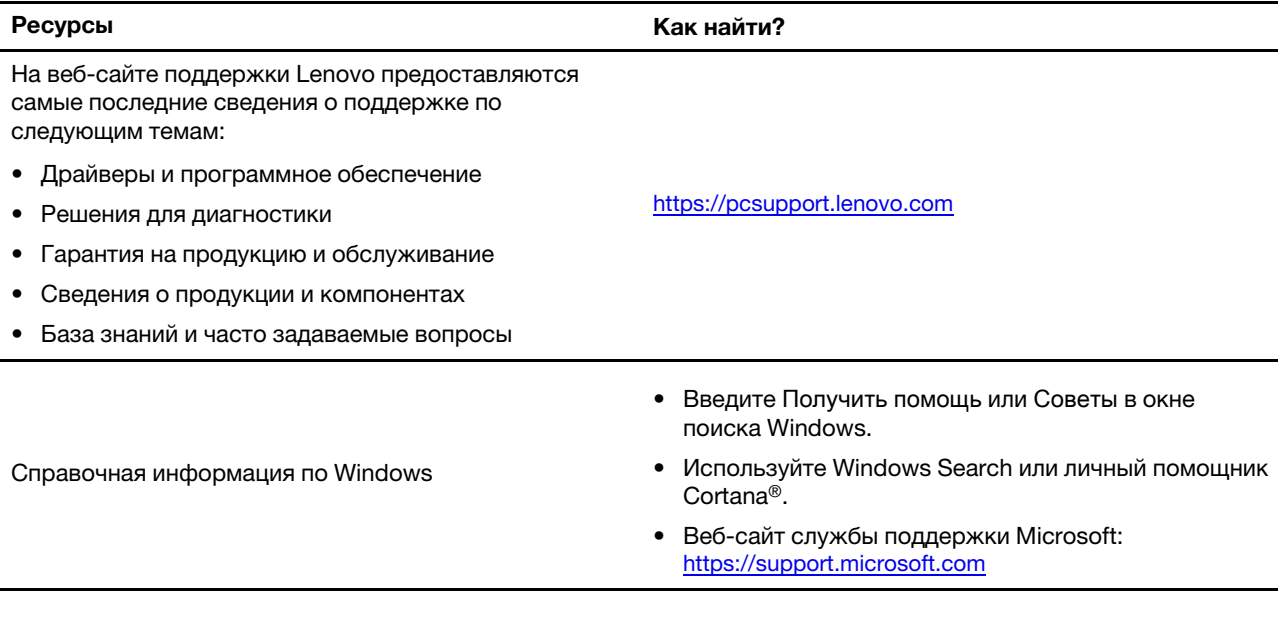

### **Как обратиться в центр поддержки клиентов Lenovo**

Если вы пытались исправить неполадку самостоятельно, но сделать это не удалось, можно обратиться в центр поддержки клиентов Lenovo.

### Перед тем как связаться с Lenovo

Перед тем как связаться с Lenovo, подготовьте следующую информацию:

1. Запишите признаки и сведения о проблеме:

- В чем заключается проблема? Проблема проявляется постоянно или периодически?
- Возникает сообщение об ошибке или код ошибки?
- Какая операционная система установлена на вашем компьютере? Какая версия?
- Какие приложения работали в момент возникновения проблемы?
- Можно ли воспроизвести проблему? Если да, то каким образом?
- 2. Запишите информацию о системе:
	- Название продукта
	- Тип компьютера и серийный номер

На следующем рисунке показано расположение информации о типе и серийном номере компьютера.

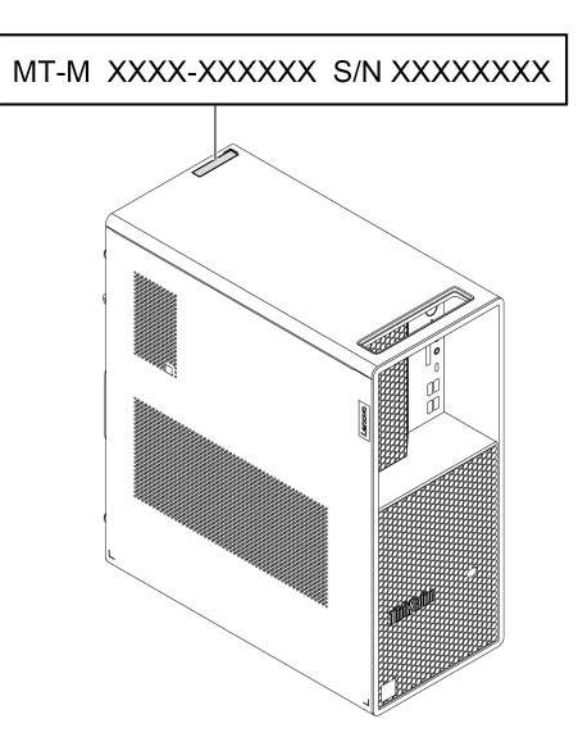

#### **Центр поддержки клиентов Lenovo**

В течение гарантийного периода можно обратиться в центр поддержки клиентов Lenovo за помощью.

#### **Телефоны**

Список телефонов службы поддержки Lenovo в вашей стране или регионе можно найти по следующему по адресу: <https://pcsupport.lenovo.com/supportphonelist>

**Примечание:** Номера телефонов могут быть изменены без уведомления. Если телефон для вашей страны или региона не указан, обратитесь к распространителю продукции или торговому представителю Lenovo.

### **Информация, относящаяся к сертификации**

**Название продукта**: ThinkStation P3 Tower

**Типы компьютеров**: 30GR, 30GS, 30GT, 30GU, 30GW, 30GX, 30GY и 30GV

Дополнительную информацию о соответствии, относящуюся к вашему продукту, можно найти по адресу [https://www.lenovo.com/compliance.](https://www.lenovo.com/compliance)

### **Информация о соответствии**

Дополнительные сведения о соответствии см. в документах Нормативное уведомление по адресу <https://pcsupport.lenovo.com> и Общие замечания по безопасности и соответствию требованиям по адресу [https://pcsupport.lenovo.com/docs/generic\\_notices.](https://pcsupport.lenovo.com/docs/generic_notices)

### **Приобретение аксессуаров**

Компания Lenovo предлагает ряд аппаратных аксессуаров и обновлений, позволяющих пользователям расширить возможности компьютера. Можно приобрести модули памяти, устройства хранения данных, сетевые карты, адаптеры питания, клавиатуры, мыши и другие компоненты.

Приобрести устройства можно на веб-сайте Lenovo по следующему адресу [https://www.lenovo.com/](https://www.lenovo.com/accessories) [accessories.](https://www.lenovo.com/accessories)

### **Приобретение дополнительных услуг**

В течение гарантийного периода и после его завершения можно приобретать дополнительные услуги Lenovo по следующему адресу: <https://pcsupport.lenovo.com/warrantyupgrade>

Перечень и наименование услуг могут быть разными в разных странах и регионах.

# **Приложение A. Замечания и товарные знаки**

#### **Замечания**

Lenovo может предоставлять продукты, услуги и компоненты, описанные в данной публикации, не во всех странах. Сведения о продуктах и услугах, доступных в настоящее время в вашей стране, можно получить в местном представительстве Lenovo. Ссылки на продукты, программы или услуги Lenovo не означают и не предполагают, что можно использовать только указанные продукты, программы или услуги Lenovo. Разрешается использовать любые функционально эквивалентные продукты, программы или услуги, если при этом не нарушаются права Lenovo на интеллектуальную собственность. Однако при этом ответственность за оценку и проверку работы всех продуктов, программ или услуг других производителей возлагается на пользователя.

Lenovo может располагать патентами или рассматриваемыми заявками на патенты, относящимися к предмету данной публикации. Предоставление этого документа не дает вам никакой лицензии на указанные патенты. Вы можете послать запрос на лицензию в письменном виде по адресу:

Lenovo (United States), Inc. 8001 Development Drive Morrisville, NC 27560 U.S.A. Attention: Lenovo Director of Licensing

КОМПАНИЯ LENOVO ПРЕДОСТАВЛЯЕТ ДАННУЮ ПУБЛИКАЦИЮ НА УСЛОВИЯХ «КАК ЕСТЬ», БЕЗ КАКИХ-ЛИБО ГАРАНТИЙ, ЯВНЫХ ИЛИ ПОДРАЗУМЕВАЕМЫХ, ВКЛЮЧАЯ, ПОМИМО ПРОЧЕГО, ПОДРАЗУМЕВАЕМЫЕ ГАРАНТИИ НЕНАРУШЕНИЯ ЧЬИХ-ЛИБО ПРАВ, ТОВАРНОГО СОСТОЯНИЯ ИЛИ ПРИГОДНОСТИ ДЛЯ КОНКРЕТНОЙ ЦЕЛИ. Законодательство некоторых стран не допускает отказ от явных или подразумеваемых гарантий для ряда сделок; в таком случае данное положение может к вам не относиться.

В публикацию время от времени вносятся изменения, которые будут отражены в следующих изданиях. В целях повышения качества услуг компания Lenovo оставляет за собой право на улучшение и/или изменение продуктов и программ, описанных в руководствах, которые входят в комплект поставки компьютера, и содержимого данного руководства в любое время без уведомления.

Интерфейс и функциональность программного обеспечения, а также конфигурация оборудования, описанные в руководствах, которые входят в комплект поставки компьютера, могут немного отличаться от фактической конфигурации приобретаемого компьютера. Для получения конфигурации продукта см. связанный контракт (если есть) или упаковочный лист продукта либо свяжитесь с дистрибьютором продукта. Lenovo может использовать и распространять присланную вами информацию любым способом, каким сочтет нужным, без каких-либо обязательств перед вами.

Продукты, описанные в данной публикации, не предназначаются для использования в технологиях имплантации или каких-либо устройствах жизнеобеспечения, отказ которых может привести к нарушению жизнедеятельности или к летальному исходу. Информация, содержащаяся в данной публикации, не влияет на спецификации продукта и гарантийные обязательства Lenovo и не меняет их. Ничто в этой публикации не служит явной или неявной лицензией или гарантией возмещения ущерба в связи с правами на интеллектуальную собственность корпорации Lenovo или третьих сторон. Все данные, содержащиеся в данной публикации, получены в специфических условиях и приводятся только в качестве иллюстрации. Результаты, полученные в других рабочих условиях, могут существенно отличаться от них.

Lenovo может использовать и распространять присланную вами информацию любым способом, каким сочтет нужным, без каких-либо обязательств перед вами.

Любые ссылки в данной информации на веб-сайты, не принадлежащие Lenovo, приводятся только для удобства и никоим образом не означают поддержки Lenovo этих веб-сайтов. Материалы на этих веб-сайтах не входят в число материалов по данному продукту Lenovo, и всю ответственность за использование этих веб-сайтов вы принимаете на себя.

Все данные относительно производительности, содержащиеся в этой публикации, получены в определенным образом настроенной среде. Поэтому результаты, полученные в других операционных средах, могут заметно отличаться от приведенных. Некоторые измерения могли быть выполнены в разрабатываемых системах, и нет никакой гарантии, что в общедоступных системах результаты этих измерений будут такими же. Кроме того, результаты некоторых измерений были получены экстраполяцией. Реальные результаты могут отличаться от них. Пользователям рекомендуется проверить эти данные в своих конкретных условиях.

Данный документ защищен авторским правом Lenovo и на него не распространяется ни одна лицензия на программное обеспечение с открытым исходным кодом, в том числе никакие соглашения по Linux, которые могут сопровождать программное обеспечение, включенное в комплект поставки этого продукта. Lenovo может обновить данный документ в любое время без уведомления.

Чтобы получить актуальную информацию, ответы на любые вопросы, а также оставить комментарии, обратитесь в Lenovo или посетите веб-сайт компании по следующему адресу: <https://pcsupport.lenovo.com>

### **Товарные знаки**

Lenovo, логотип Lenovo, ThinkStation и логотип ThinkStation являются товарными знаками Lenovo. Intel, Intel Xeon, Intel Core и Thunderbolt являются товарными знаками корпорации Intel или ее дочерних подразделений в США и других странах. Microsoft, Windows и Cortana являются товарными знаками группы компаний Microsoft. DisplayPort является товарным знаком ассоциации Video Electronics Standards Association. HDMI является товарным знаком или зарегистрированным товарным знаком компании HDMI Licensing LLC в США и других странах. Wi-Fi и Miracast являются зарегистрированными товарными знаками Wi-Fi Alliance. USB-C является зарегистрированным товарным знаком USB Implementers Forum. Все остальные товарные знаки являются собственностью соответствующих владельцев.

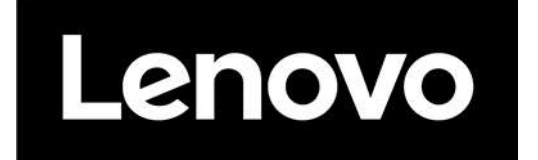